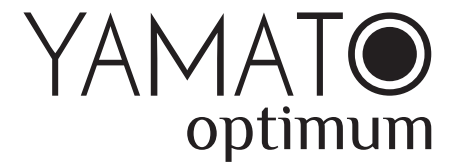

# **Manual de utilizare a funcției Wi-Fi**

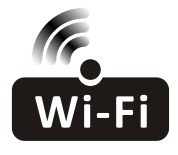

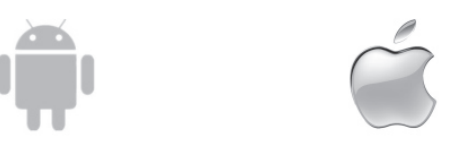

Această descriere este valabilă pentru aparatele de aer condiționat cu funcție Wi-Fi. Vă rugăm să citiți cu atenție manualul înainte de a utiliza produsul și păstrați-l pentru consultări ulterioare.

> *Observație: numai pentru aparatul de aer condiționat tip split*

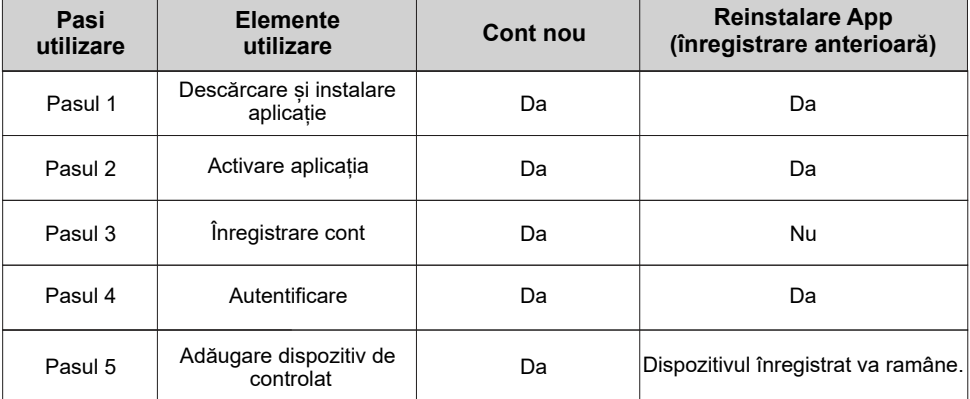

**Instrucțiuni de utilizare**. Vă rugăm să luați ca referință instrucțiunile de utilizare de mai jos.

Notă: Dacă ați înregistrat contul și ați adăugat dispozitivul înainte, când reinstalați din nou aplicația și vă conectați, *dispozitivul adăugat va rămâne.* 

#### **Precauții FCC (ID FCC: 2AJCLTWAC-TYWFS)**

Acest dispozitiv este în conformitate cu partea 15 a Regulamentului FCC. Utilizarea face subiectul urmatoarelor două condiții: (1) Acest dispozitiv nu va cauza interferențe dăunătoare și (2) acest dispozitiv trebuie să accepte orice interferență, inclusiv interferențe care ar putea cauza funcționarea nedorită.

Orice schimbare sau modificare care nu este aprobată în mod expres de partea responsabilă de conformitate poate anula autoritatea utilizatorului de a folosi echipamentul.

Notă: Acest echipament a fost testat și s-a constatat ca se încadrează în limitele Clasei B pentru dispozitive digitale, conform parții 15 a Regulamentului FCC. Aceste limite sunt concepute pentru a asigura protecție rezonabilă împotriva interferențelor dăunătoare într-o instalație rezidențială. Acest echipament generează, utilizează și poate radia energie de radiofrecventă și, dacă nu este instalat și utilizat în conformitate cu instrucțiunile, poate cauza interferențe dăunătoare comunicațiilor radio. Cu toate acestea, nu există nicio garanție că interferențe nu se vor produce într-o instalare anume. În cazul în care acest echipament cauzează interferențe dăunătoare recepției radio sau TV, ce pot fi identificate prin pornirea și oprirea echipamentului, utilizatorul este încurajat să încerce corectarea interferențelor prin una sau mai multe din următoarele măsuri:

- reorientarea sau relocarea antenei receptoare.
- cresterea distanței separatoare dintre echipament si receptor.
- conectarea echipamentului la priza unui circuit diferit de acela la care este conectat receptorul.
- consultarea vânzătorului sau a unui tehnician radio/TV cu experiență.

Distanta dintre utilizator și dispozitiv nu ar trebui să fie mai mare de 20cm.

# **CUPRINS**

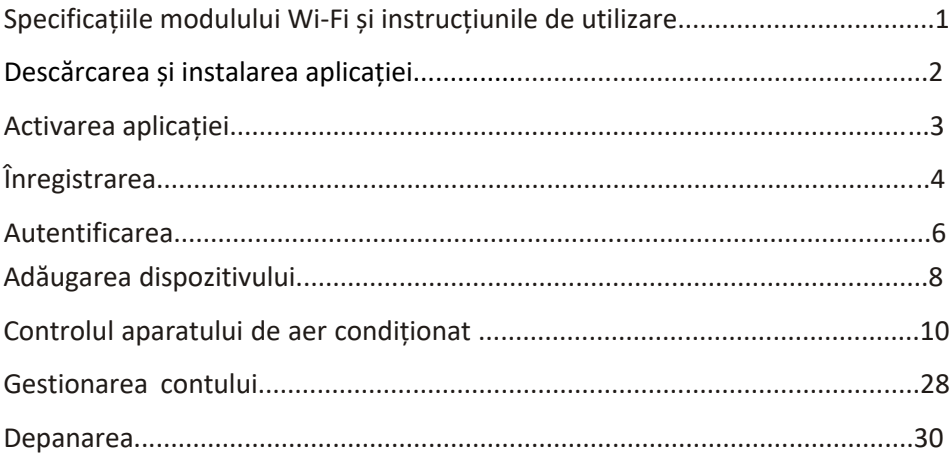

#### **1. Specificații minime pentru dispozitivul inteligent:**

Android versiunea 5.0 sau superioară IOS versiunea 9.0 sau superioară

#### **2. Parametrii de bază pentru modulul Wi-Fi**

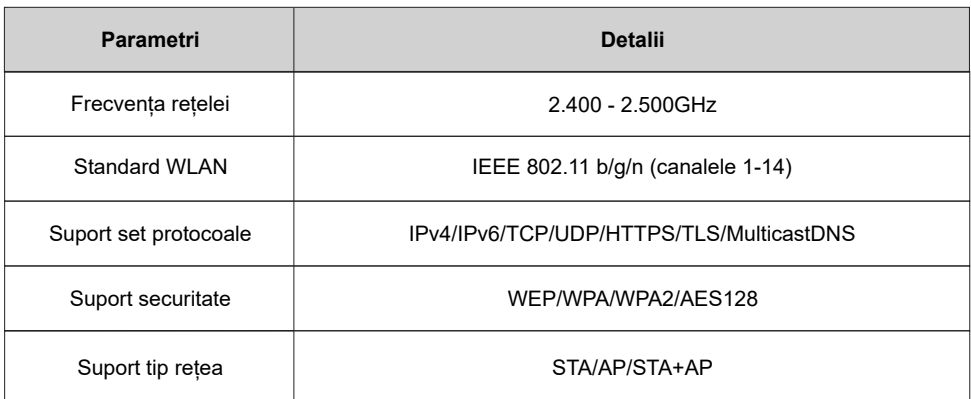

#### **3. Localizare a modulului Wi-Fi și aspect în unitatea interioară**

Deschideți panoul frontal, modulul Wi-Fi este în proximitatea capacului cutiei electrice sau pe panou.

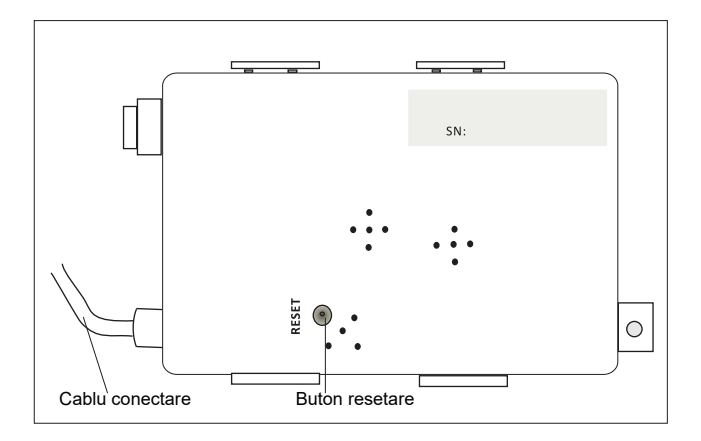

#### **Descărcarea și instalarea aplicației**

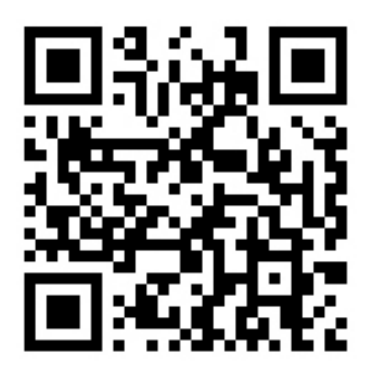

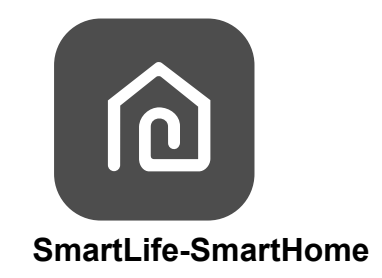

#### **Pentru smartphone Android**

- Metoda 1: Scanați codul QR cu un scaner prin intermediul browser-ului, descărcați și instalați aplicația.
- Metoda 2: Deschideți "Play Store" de la Google pe smartphone-ul dys. și căutați "SmartLife-SmartHome", descărcați și instalați aplicația.

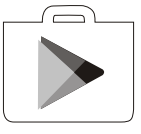

#### **Pentru smartphone IOS**

- și instalați aplicația. Metoda 1: Scanați codul QR și urmați sfaturile pentru a accesa "AppStore", descărcați
- Metoda 2: Deschideți "App Store" de la Apple pe smartphone-ul dvs. și căutați "SmartLife-SmartHome", descărcați și instalați aplicația.

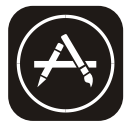

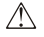

*Observație:*

*Activați permisiunile pentru stocare/localizare/cameră pentru această aplicație atunci când o instalați. În caz contrar, vor exista unele probleme în timpul funcționării.* 

#### **Activează aplicația**

#### **La prima utilizare a aplicației, aceasta va trebui să fie activată.**

1. Lansați aplicația "Smart Life - SmartHome" pe smartphone-ul dvs.

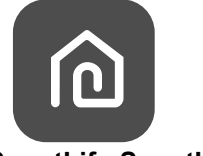

**SmartLife-SmartHome**

2. Metoda 1: Apăsați butonul "Scan" și scanați partea dreaptă. Activați codul QR.

Metoda 2: Apăsați "or Enter Activation Code"(sau introduceți codul de activare) în partea de jos a ecranului, apoi introduceți codul de activare și apăsați "CONFIRM".

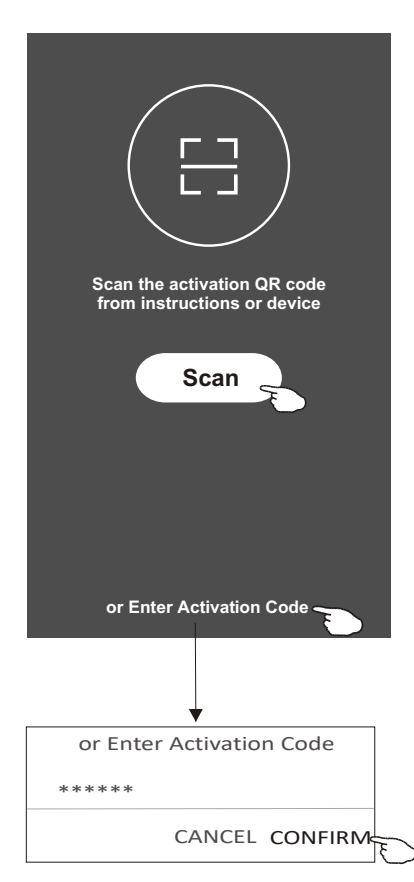

Activați codul QR și codul de activare

[YAMATOOPTIMUM]

*Observație: Fără codul QR sau codul de activare, nu puteți activa aplicația și nu o puteți utiliza, vă rugăm să le păstrați în siguranță.*

### **Înregistrare**

- 1. Dacă nu aveți niciun cont, vă rugăm să apăsați butonul "Register" (Înregistrează).
- 2. Citiți Politica de confidențialitate și apăsați "Agree" (De acord).

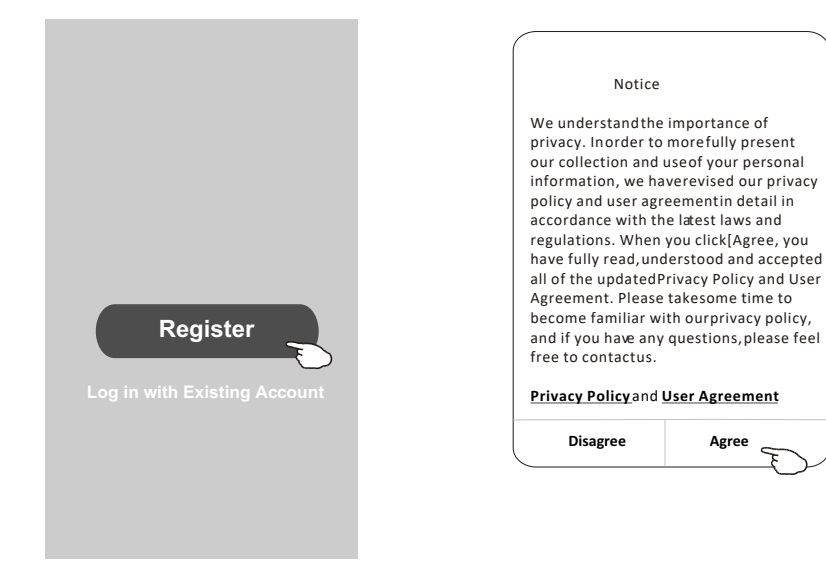

- 3. Apăsați ">" și alegeți țara.
- 4. Introduceți adresa de e-mail.
- 5. Apăsați butonul "Obtain verification code" (Obține codul de verificare).

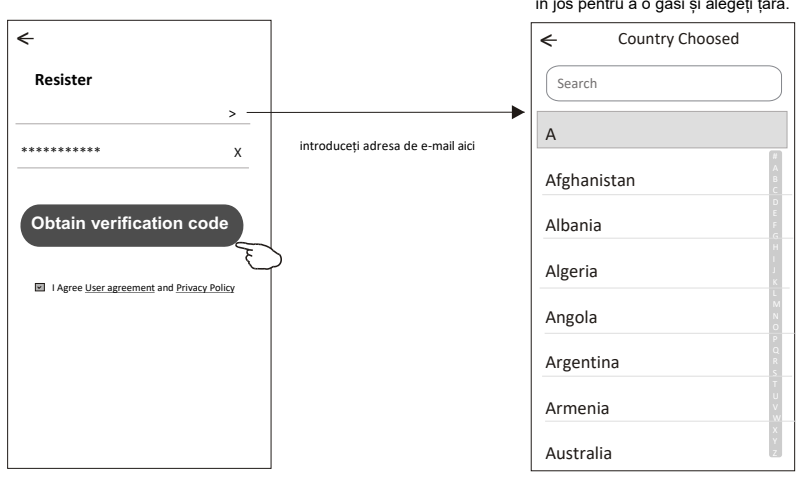

Căutați țara sau derulați ecranul în sus/ în jos pentru a o găsi și alegeți țara.

### **Înregistrare**

- 6. Introduceți codul de verificare pe care l-ați primit prin e-mail.
- 7. Creați o parolă cu 6-20 de caractere, care să includă caractere și cifre.
- 8. Apăsați "Done" (Efectuat).

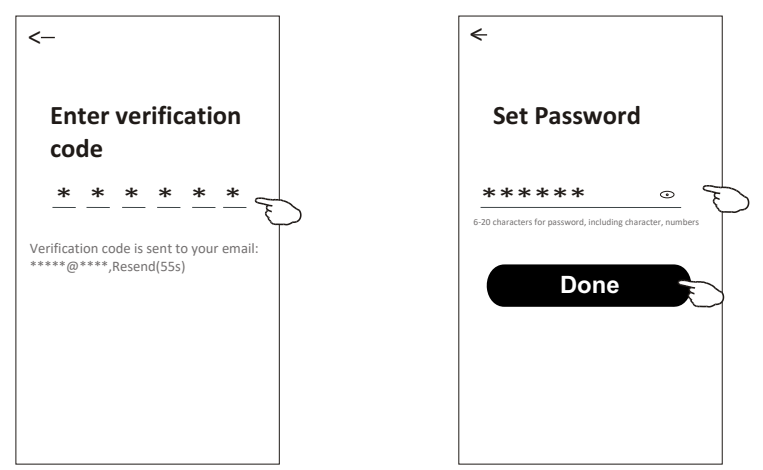

#### **Autentificare**

- 1. Apăsați "Log in with existing account" (Conectați-vă cu contul existent).
- 2. Introduceți contul înregistrat și parola.
- 3. Apăsați butonul "Log in" (Conectare).

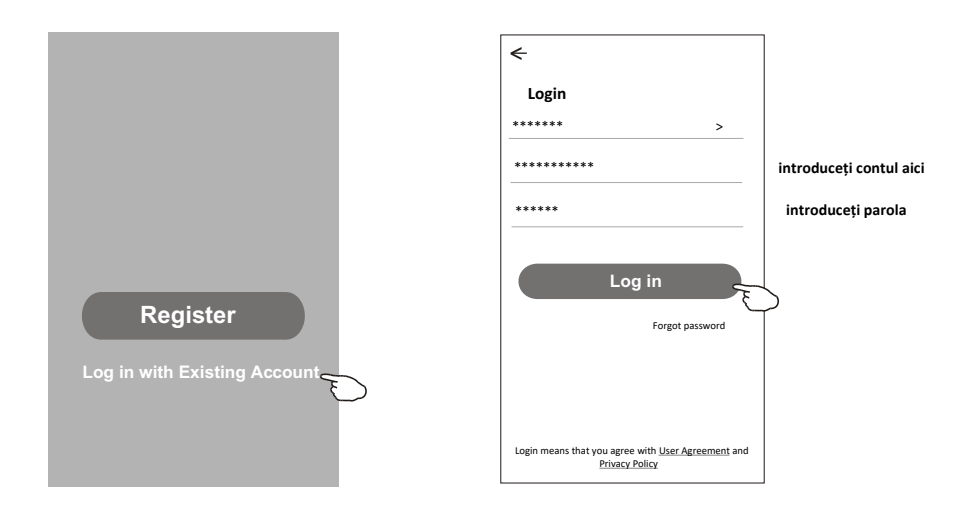

#### **Autentificare**

#### **La prima utilizare a aplicației, este necesară crearea unei familii:**

- 4. Apăsați "Create family" (Creați o familie).
- 5. Dați un nume familiei.
- 6. Setați locația.
- 7. Alegeți camerele implicite sau adăugați camere noi.
- 8. Apăsati "Done" (Efectuat) și "Completed" (Finalizat).

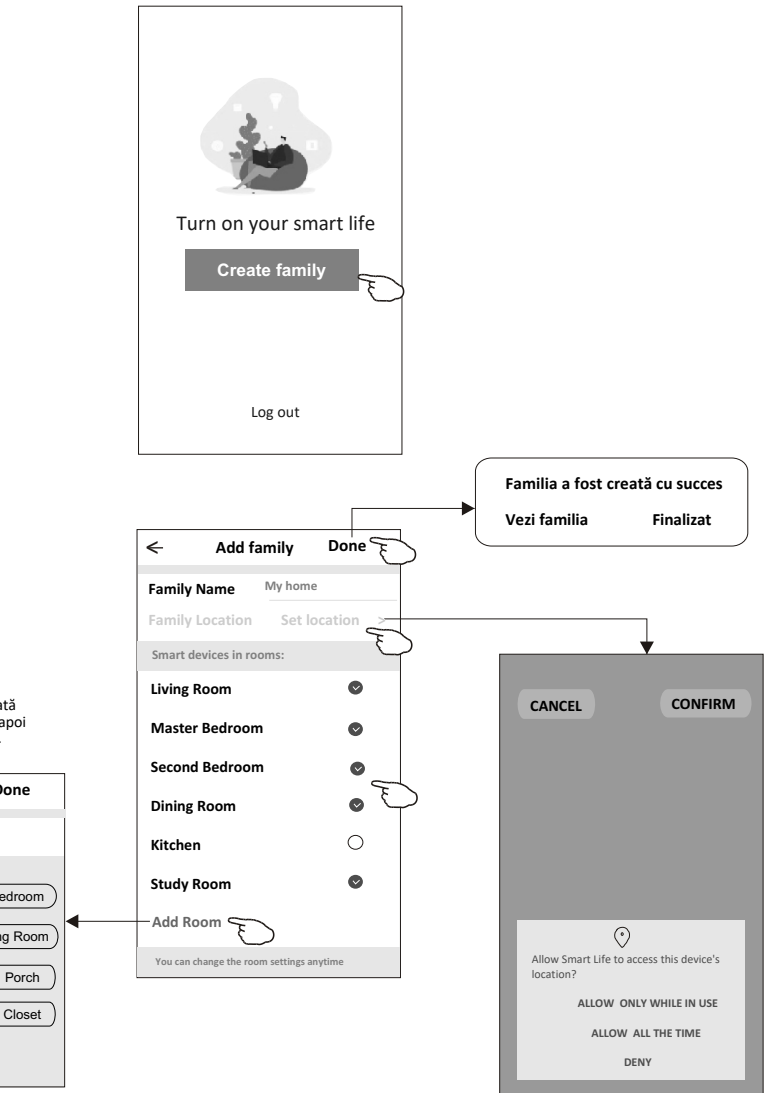

#### *Observație:*

*Aplicația poate deschide harta pe telefonul dvs. și puteți seta locația în care vă aflați.* 

Alegeți camera recomandată sau creați o cameră nouă, apoi apăsați "Done" (Efectuat).

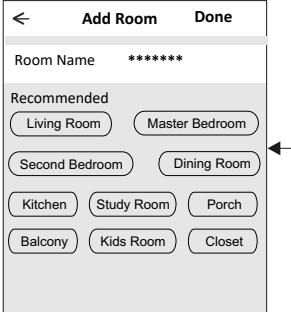

#### **Autentificare**

#### **Ați uitat parola**

#### **Dacă ați uitat parola sau doriți să resetați parola, procedați după cum urmează:**

1. Apăsați "Forgot password" (Ați uitat parola).

2. Introduceți contul (adresa de e-mail) și apăsați butonul "Obtain verification code" (Obține codul de verificare).

- **3.** Introduceți codul de verificare primit prin e-mail.
- 4. Setați noua parolă și apăsați butonul "Done" (Efectuat).

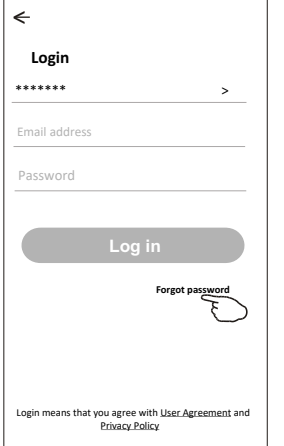

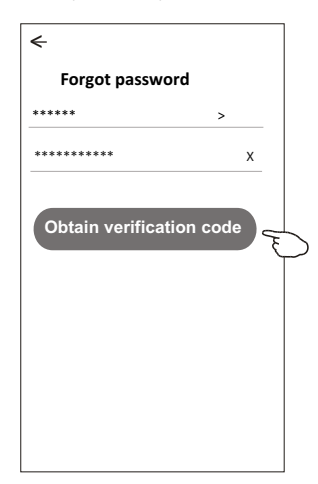

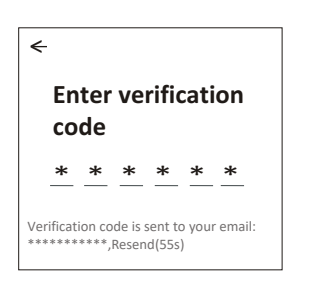

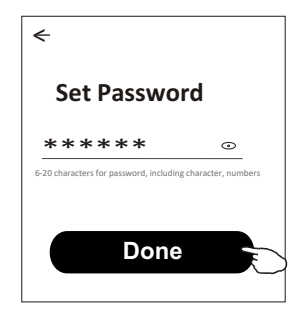

### **Adaugă dispozitiv**

#### **Mod CF Există 2 metode pentru a adăuga dispozitivul: CF (conectare rapida) si AP (punct de acces).**

1. Porniți unitatea interioară, nu este nevoie să porniți aparatul de aer condiționat.

2. Faceti clic pe "+" în coltul din dreapta sus al ferestrei "Home"(Acasă) sau apăsați "Add device" (Adaugă dispozitiv) în camera care nu are dispozitiv.

3. Apăsați pictograma "Split Air conditioner" (Aer condiționat tip split). 4. Introduceți parola rețelei Wi-Fi la care este conectat dispozitivul dvs. inteligent, apoi apăsați "Next" (Următorul).

5. Urmați instrucțiunile din fereastra următoare pentru a reseta modului WiFi, apoi bifați "Confirm the device is reset" (Confirmați că dispozitivul este resetat) și apăsați "Next".

6. Puteți vedea rata procentuală a procesului de conectare; în același timp, "PP", "SA", "AP" sunt afișate pe rând pe afișajul unității interioare.

"PP" înseamnă "căutarea routerului" "SA" înseamnă "conectat la router"

"AP" înseamnă "conectat la server"

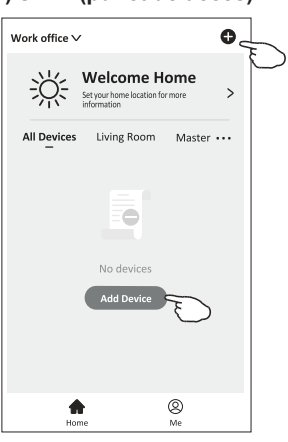

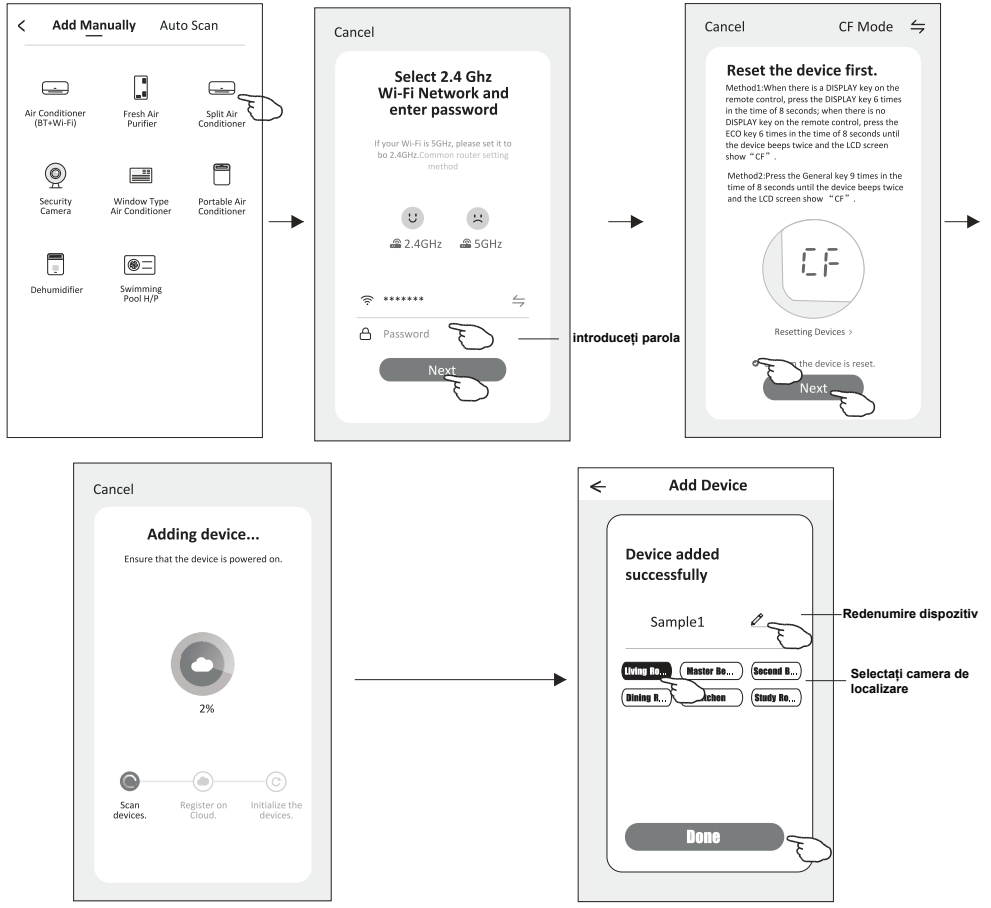

### **Adaugă dispozitiv**

#### **Mod AP Există 2 metode pentru a adăuga dispozitivul: CF (conectare rapida) si AP (punct de acces).**

1. Porniți unitatea interioară, nu este nevoie să porniți aparatul de aer condiționat.

2. Faceti clic pe ..+" în coltul din dreapta sus al ferestrei ..Home"(Acasă) sau apăsați "Add device" (Adaugă dispozitiv) în camera care nu are dispozitiv.

3. Apăsați pictograma "Split Air conditioner" (Aer condiționat tip split). 4. Introduceți parola rețelei Wi-Fi la care este conectat dispozitivul dvs. inteligent, apoi apăsați "Next" (Următorul).

5. Apăsați din colțul dreapta sus și alegeți "AP mode" (mod AP), apoi urmați instrucțiunile din fereastra următoare pentru a reseta modului WiFi, apoi bifați "Confirm the device is reset" (Confirmați că dispozitivul este resetat) și apăsati "Next".

6. Citiți cu atenție instrucțiunile și apăsați "Connect now" (Conectați-vă acum).

7. În fereastra de setare a retelei, selectați "SmartLife-\*\*\*\*" și apăsați "<-". 8. Puteți vedea rata procentuală a procesului de conectare; în același timp, "PP", "SA", "AP" sunt afisate pe rând pe afisajul unității interioare.

"PP" înseamnă "căutarea routerului"

"SA" înseamnă "conectat la router"

"AP" înseamnă "conectat la server

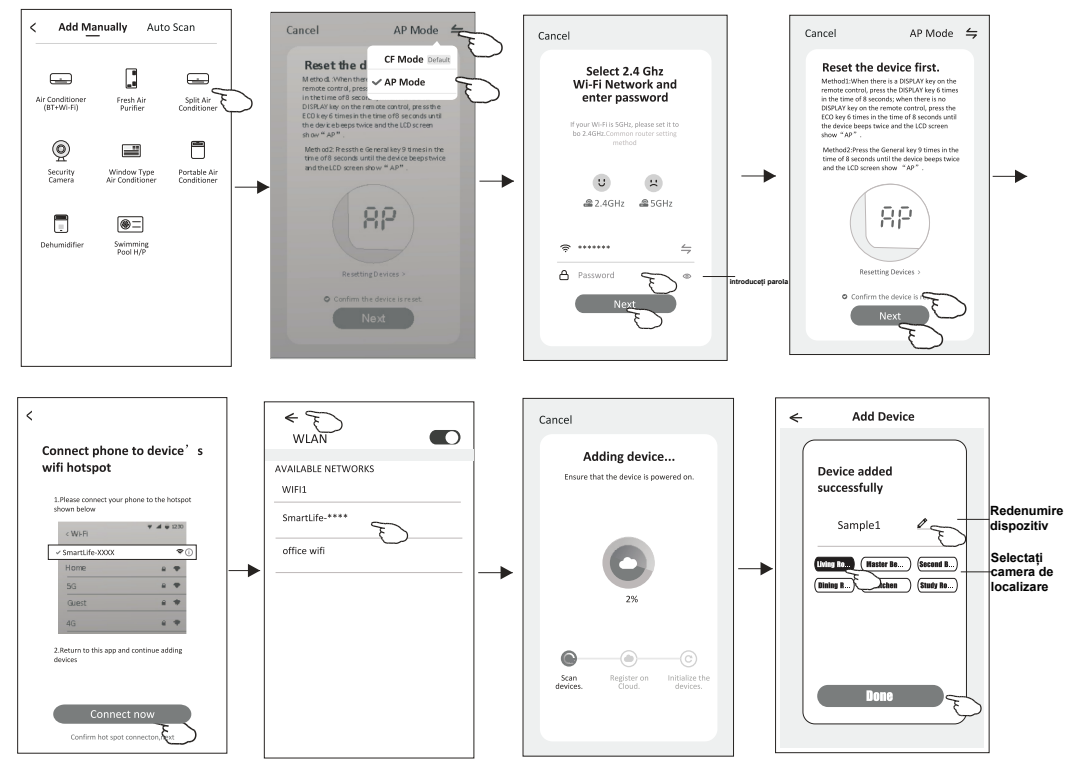

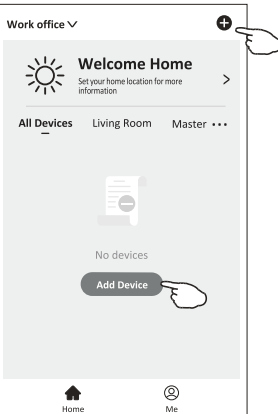

**Fereastra de control a dispozitivului va apărea automat după adăugarea dispozitivului. Fereastra de control a dispozitivului va apărea manual atingând numele dispozitivului pe ecranul de pornire.**

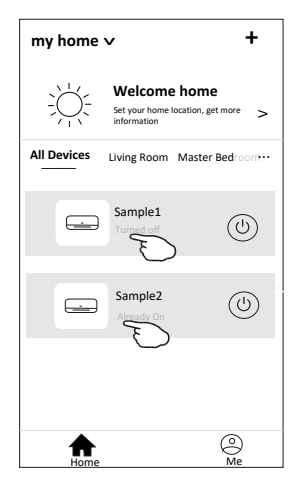

*Observație:* 

*Există două modalități de control diferite, bazate pe diferite softuri sau firmware ale modulului Wi-Fi. Citiți cu atenție manualul, urmărind interfața reală de control.* 

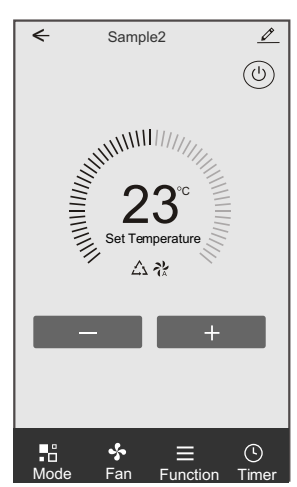

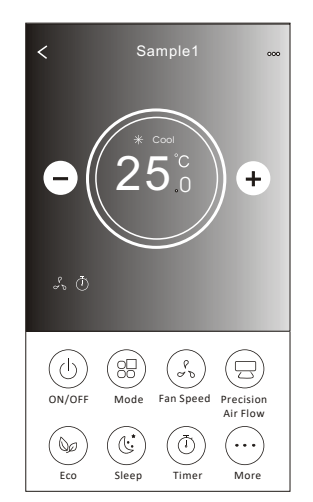

#### Modalitate de control 1 Modalitate de control 2

### **Modalitate de control 1**

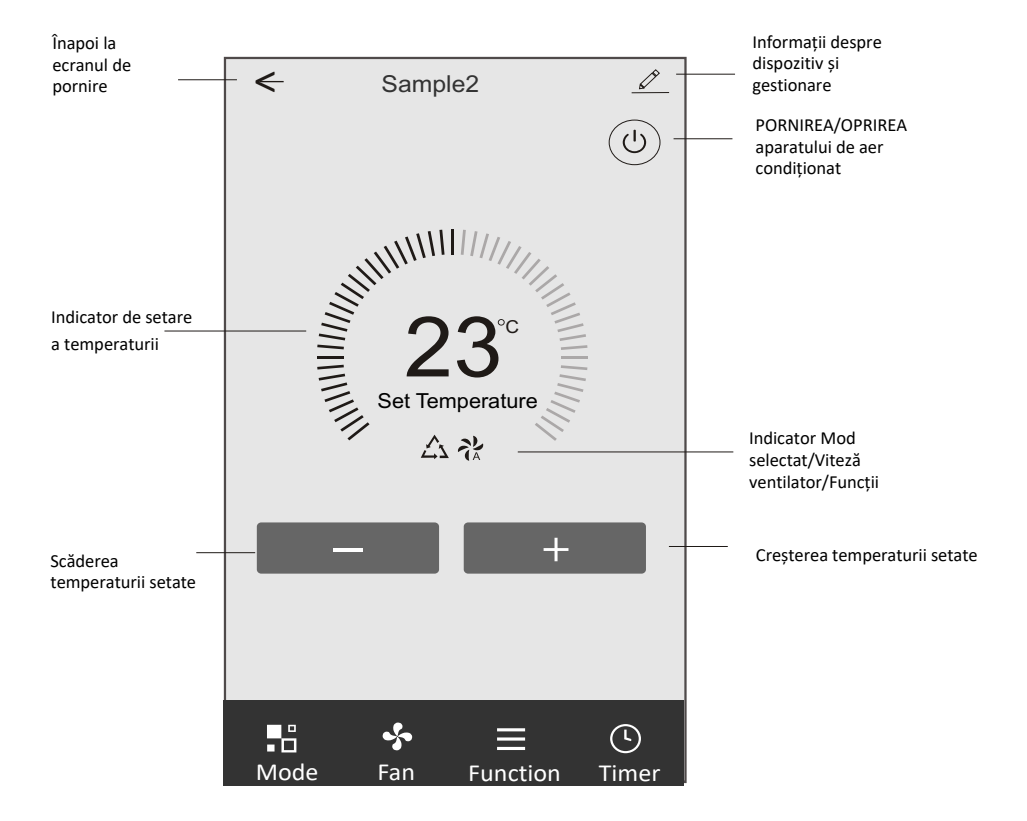

#### **Interfața principală de control**

#### **Modalitate de control 1 - Setare mod**

- 1. Apăsați Mode pentru a afișa fereastra Mode.
- 2. Selectați unul dintre modurile Feel/Cool/Heat/Dry/Fan.
- 3. Apăsați oriunde în jurul temperaturii setate pentru a anula setarea Mode.

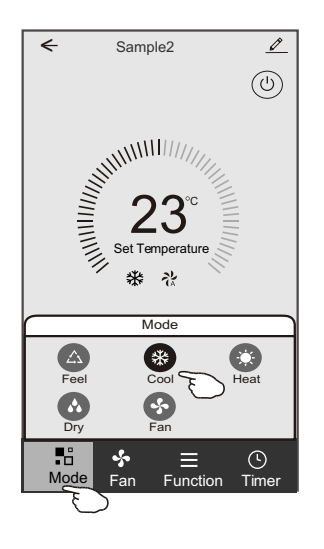

#### **Modalitate de control 1 - Selectați viteza ventilatorului**

- 1. Apăsați Fan pentru a afișa fereastra Fan.
- 2. Selectați una dintre viteza ventilatorului High/Med/Low/Auto.
- 3. Apăsați oriunde în jurul temperaturii setate pentru a anula selecția.

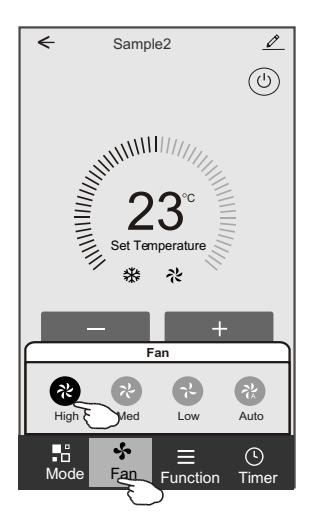

#### **Modalitate de control 1 - Setare funcție**

- 1. Apăsați Function pentru a afișa fereastra Function.
- 2. Selectați una dintre funcțiile Sleep/Turbo/ECO.
- 3. Selectați UP-DOWN (SUS-JOS)/ LEFT-RIGHT (STÂNGA-DREAPTA) pentru comutare automată a direcției fluxului de aer sus-jos/ stânga-dreapta.
- 4. Apăsați oriunde în jurul temperaturii setate pentru a anula setarea Function.

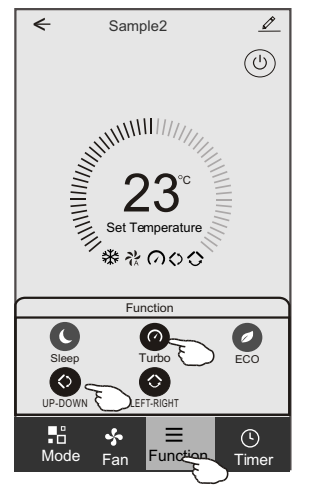

#### **Modalitate de control 1 - Adăugare temporizator**

- 1. Apăsați Timer pentru a afișa fereastra Add Timer (Adaugă temporizator).
- 2. Apăsați Add Timer.

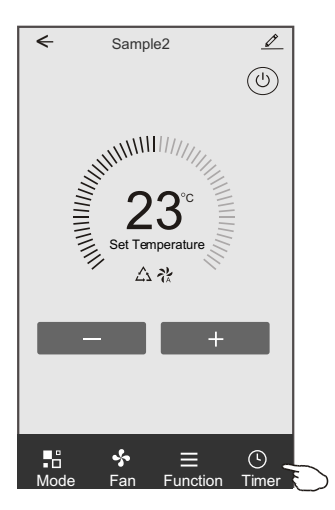

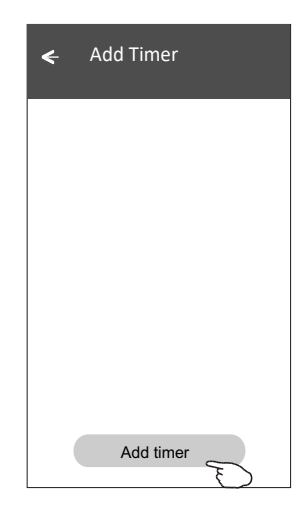

### **Modalitate de control 1 - Adăugare temporizator**

- 3. Selectați ora, selectați zilele de repetare și pornirea/oprirea temporizatorului.
- 4. Selectați Mode/Fan speed/Function și selectați temperatura setată pentrupornirea
- temporizatorului.
- 5. Apăsați Save (Salvează) pentru a adăuga temporizatorul.

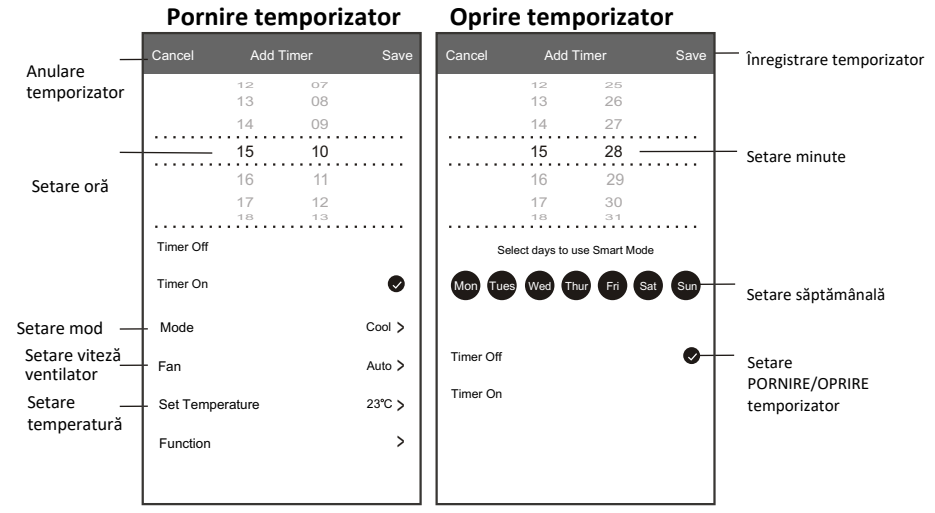

#### **Modalitate de control 1 - Gestionare temporizator**

1. Apăsați bara temporizatorului pentru a edita temporizatorul, ca și în procesul de adăugare a temporizatorului.

2. Apăsați butonul pentru a activa sau dezactiva temporizatorul.

3. Apăsați bara temporizatorului aproximativ 3 secunde și va apărea fereastra Remove Timer (Eliminare temporizator), apăsați CONFIRM (confirmare) și eliminați temporizatorul.

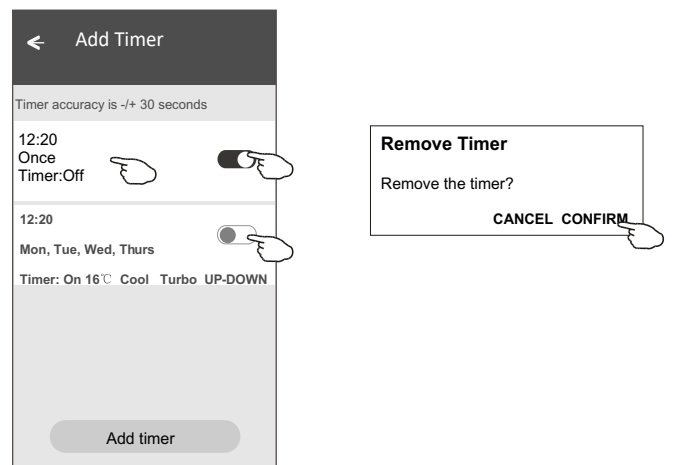

#### **Modalitate de control 2**

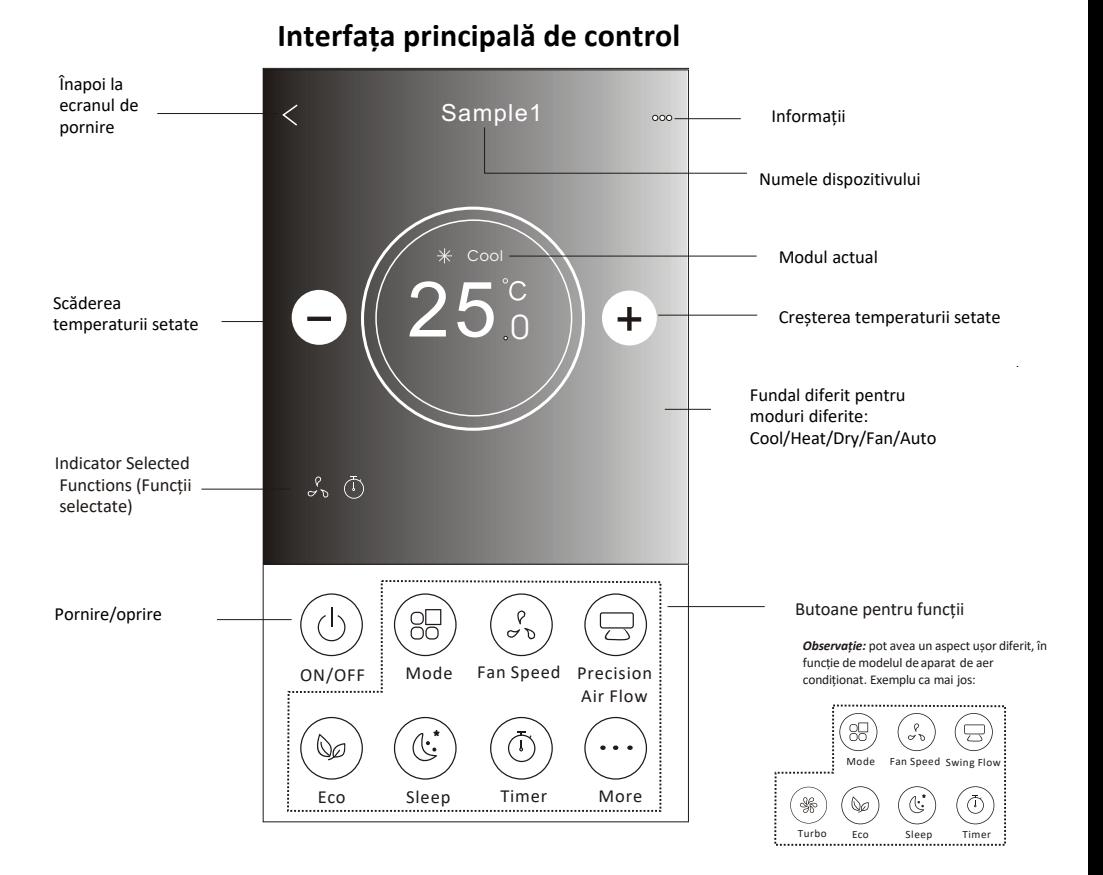

#### **Modalitate de control 2 - Setare mod**

- 1. Apăsați butonul Mode.
- 2. Există 5 moduri pe ecranul Mode, apăsați un buton pentru a seta modul de funcționare a
- aparatului de aer condiționat.
- 3. Apăsați butonul X pentru a reveni la ecranul principal de control.
- 4. Modul și fundalul se vor schimba pe ecran.

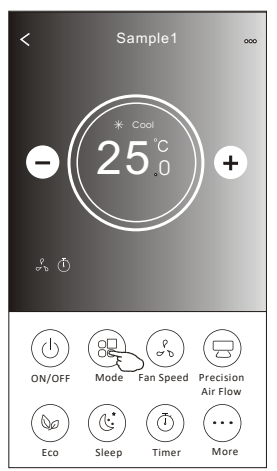

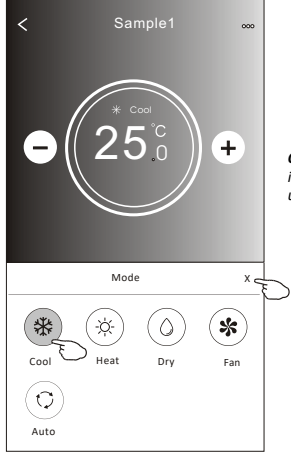

*Observație: pentru un control confortabil, citiți informațiile privitoare la fiecare mod în manualul de utilizare.* 

### **Modalitate de control 2 - Selectarea vitezei ventilatorului**

- 1. Apăsați butonul Fan speed (Viteză ventilator).
- 2. Alegeți viteza dorită a ventilatorului și apăsați-o.
- 3. Apăsați butonul X pentru a reveni la ecranul principal de control.
- pe ecran. 4. Indicatorul pentru viteza selectată a ventilatorului va apărea

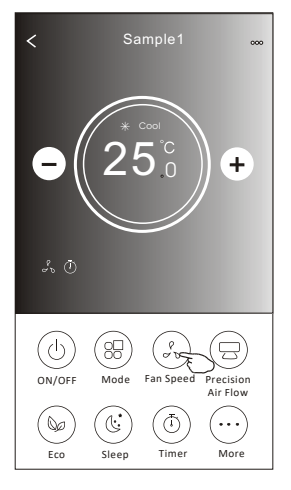

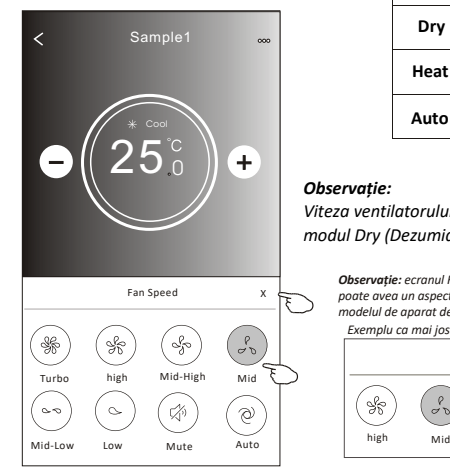

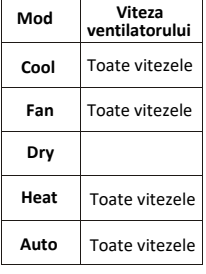

#### *Observație:*

*Viteza ventilatorului nu poate fi reglată în modul Dry (Dezumidificare).*

> *Observație: ecranul Fan Speed (Viteză ventilator) poate avea un aspect ușor diferit, în funcție de modelul de aparat de aer condiționat. Exemplu ca mai jos:*

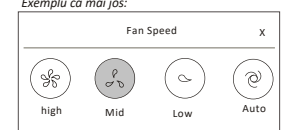

### **Modalitate de control 2 - Controlul fluxului de aer**

- 1. Apăsați butonul Precision Air Flow (Precizie flux de aer) sau Swing Flow (Oscilare flux).
- 2. Alegeți fluxul de aer dorit și apăsați-l.
- 3. Apăsați butonul X pentru a reveni la ecranul principal de control.
- 4. Indicatorul pentru fluxul de aer selectat va apărea pe ecran.

*Observație: la unele modele fără oscilare automată stânga-dreapta, la activare veți auzi un semnal sonor, însă aparatul nu va reacționa.*

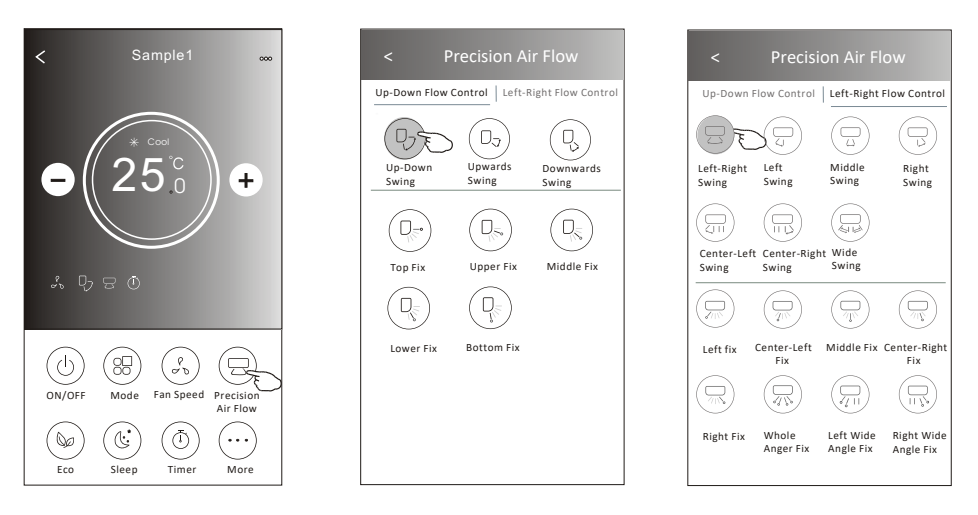

*Observație: ecranul principal de control și fereastra Air Flow (Flux de aer) pot avea un aspect ușor diferit, în funcție de modelul de aparat de aer condiționat. Exemplu ca mai jos:* 

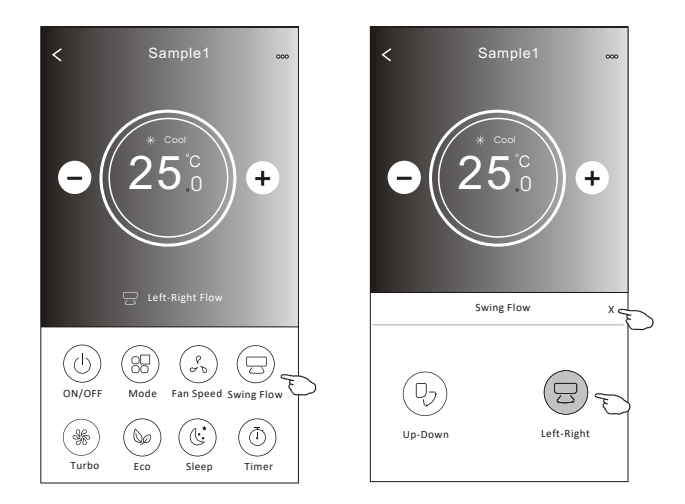

#### **Modalitate de control 2 - Funcția ECO**

- 1. Pentru funcția Eco, apăsați butonul pentru a activa funcția, iar butonul se va aprinde și indicatorul va apărea pe ecran.
- 2. Apăsați din nou pentru a dezactiva funcția.
- 3.Temperatura controlată pentru unele modele de aparate de aer condiționat: În modul de răcire, noua temperatură setată va fi ≥ 26 °C.

În modul de încălzire, noua temperatură setată va fi ≥ 25 °C.

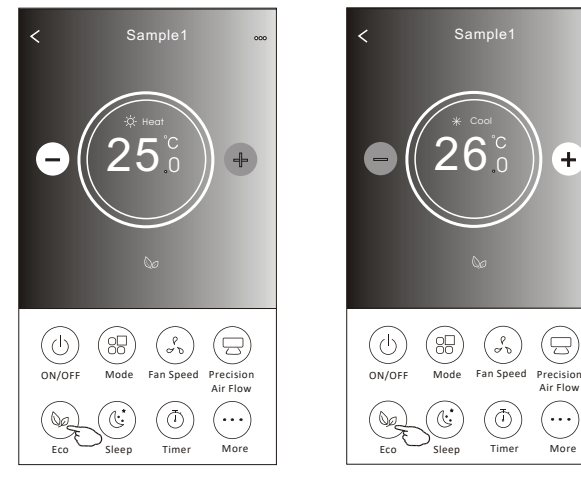

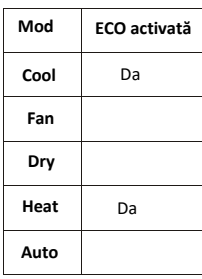

Funcția ECO este dezactivată în modul Fan/Dry/Auto.

*Observație: ecranul principal de control și metoda de control ECO pot avea un aspect ușor diferit, în funcție de modelul de aparat de aer condiționat. Exemplu ca mai jos:* 

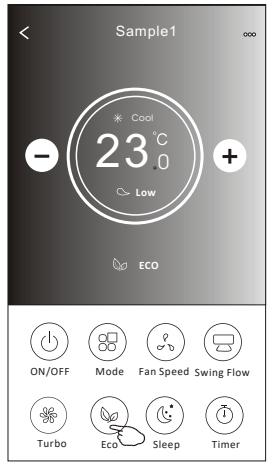

#### *Observație:*

*Funcția ECO este dezactivată și în modul Turbo/Sleep pentru unele modele de aparate de aer condiționat.* 

#### **Modalitate de control 2 - Funcția Sleep**

- 1. Apăsați butonul Sleep.
- 2. Alegeți modul Sleep dorit și apăsați-l.
- 3. Apăsați butonul X pentru a reveni la ecranul principal de control.
- 4. Indicatorul modului Sleep selectat va apărea pe ecran.

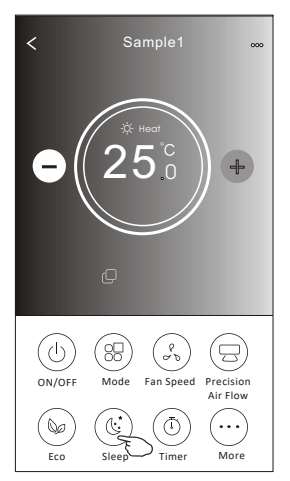

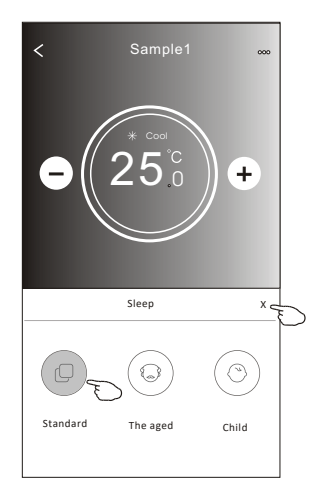

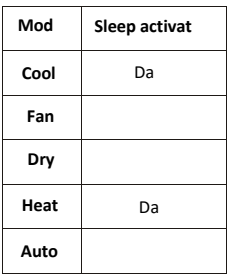

Funcția Sleep este dezactivată în modul Fan/Dry/Auto.

#### *Observație:*

*Ecranul principal de control poate avea un aspect ușor diferit, în funcție de modelul de aparat de aer condiționat. Exemplu ca mai jos:* 

 $\overline{\left\langle \right\rangle }$ 

Sample1

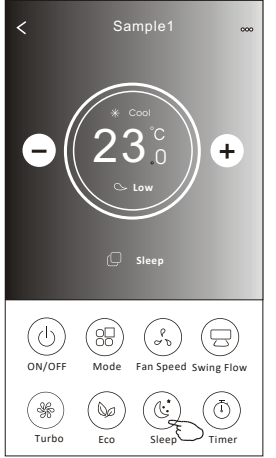

# 25  $^{+}$ 0 Sleep X<sub>c</sub>  $\odot$ Standard The aged Child

#### *Observație:*

*Funcția Sleep este dezactivată și în modul Turbo/Sleep pentru unele modele de aparate de aer condiționat.* 

#### **Modalitate de control 2 - Funcția Timer (on)**

- 1. Apăsați butonul Timer (Temporizator).
- 2. Apăsați + în colțul din dreapta sus al ecranului principal Timer.
- 3. Selectați Time/Repeat/Switch OFF (Oră/Repetare/Oprire), apoi apăsați Save (Salvează).
- 4. Pe ecranul principal Timer va apărea Timer (off) (Temporizator (dezactivare)).

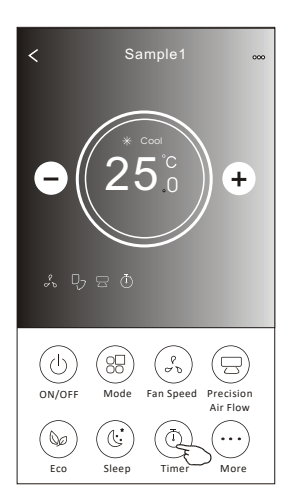

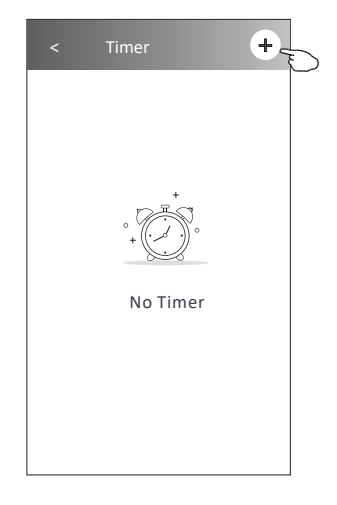

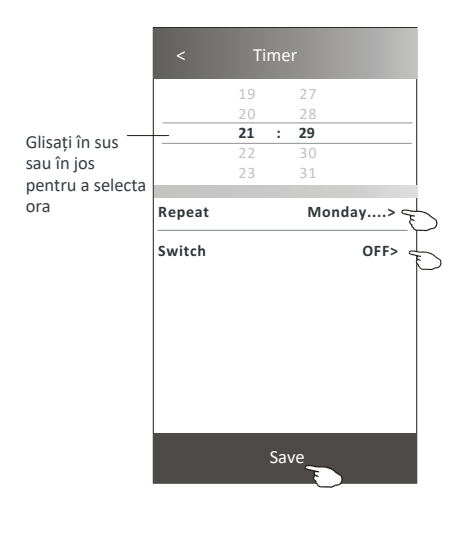

Apăsați Repeat, apoi apăsați zilele în care doriți repetarea sau Once (O dată), apoi apăsați Confirm pentru a confirma selecția.

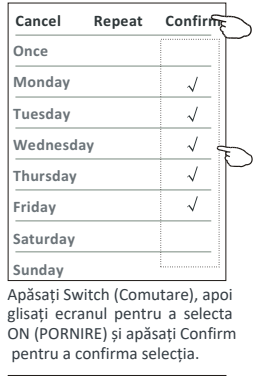

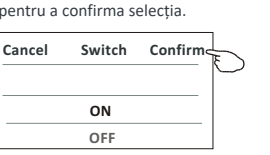

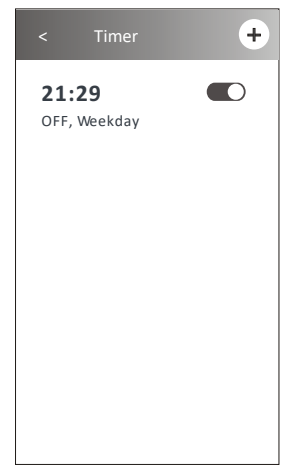

### **Modalitate de control 2 - Funcția Timer (off)**

- 1. Apăsați butonul Timer (Temporizator).
- 2. Apăsați + în colțul din dreapta sus al ecranului principal Timer.
- 3. Selectați Time/Repeat Date/Switch (ON)/Temperature/Mode/Fan speed/Air Flow (Ora/Repetare dată/Pornire/Temperatură/Mod/Viteză ventilator/ Flux de aer) după cum doriți și apoi apăsați Save (Salvează).
- 4. Pe ecranul principal Timer va apărea temporizatorul.

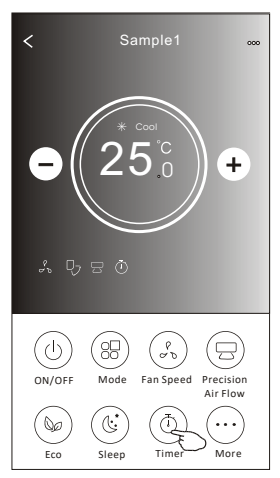

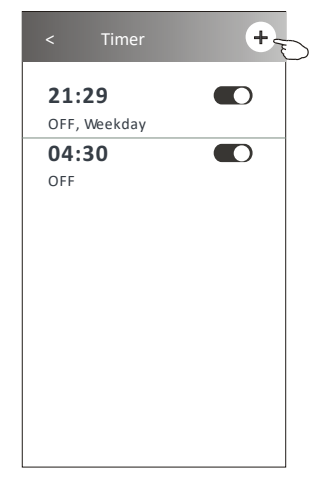

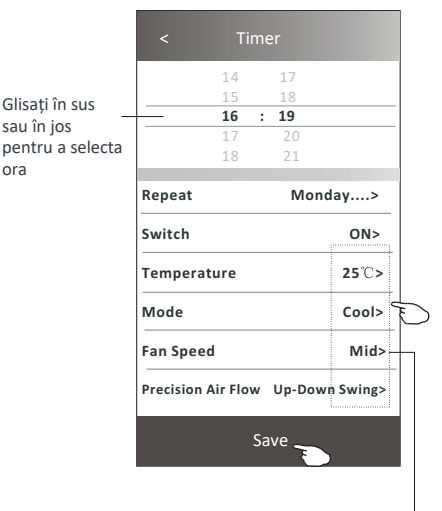

Apăsați Repeat, apoi apăsați zilele în care doriți repetarea sau Once (O dată), apoi apăsați Confirm pentru a confirma selecția.

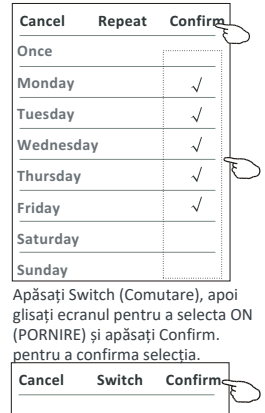

**ON**

**OFF**

**16:19**  $\blacksquare$ ON, Cool, Mid, Up-Down Swing 25<sup>°</sup>C, M...

**Timer** 

 $+$ 

 $\blacksquare$ 

 $\blacksquare$ 

**21:29** OFF, Weekday **04:30** OFF

Apăsați pe rând Temperature/ Mode/ Fan Speed/ Air Flow, apoi setați, după preferință, așa cum s-a menționat în capitolul anterior, și apăsați Confirm pentru a confirma setarea.

#### **Modalitate de control 2 - Gestionare temporizator**

1. Modificați setarea funcției Timer:

Apăsați oriunde pe bara de listare a temporizatorului, cu excepția barei de comutare, pentru a intra în ecranul de setare a temporizatorului, modificați setarea și apoi apăsați Save (Salvează).

2. Activați sau dezactivați funcția Timer:

Apăsați în partea stângă a barei de comutare pentru a dezactiva funcția Timer. Apăsați în partea dreaptă a barei de comutare pentru a activa funcția Timer.

3. Ștergeți setarea funcției Timer:

Glisați bara de listare a temporizatorului de la dreapta la stânga până când apare butonul Delete (Șterge), apoi apăsați-l pentru a șterge.

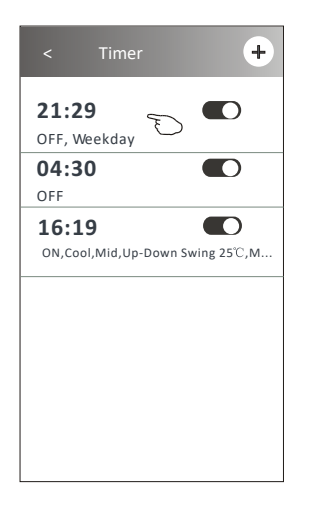

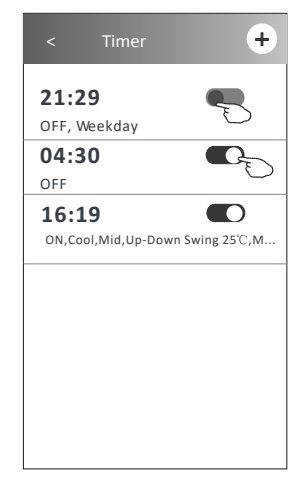

Glisați spre stânga pentru a dezactiva funcția Timer.

Glisați spre dreapta pentru a activa funcția Timer.

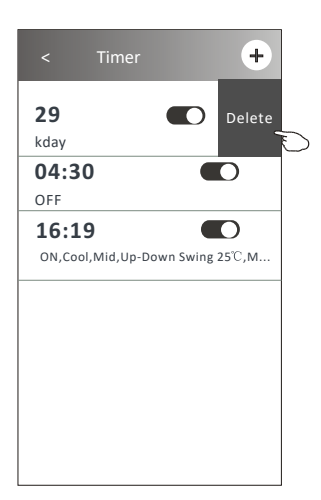

### **Modalitate de control 2 - Mai multe funcții**

1. Apăsați butonul "More" (Mai multe), dacă este disponibil pe ecran, pentru a opera mai multe funcții.

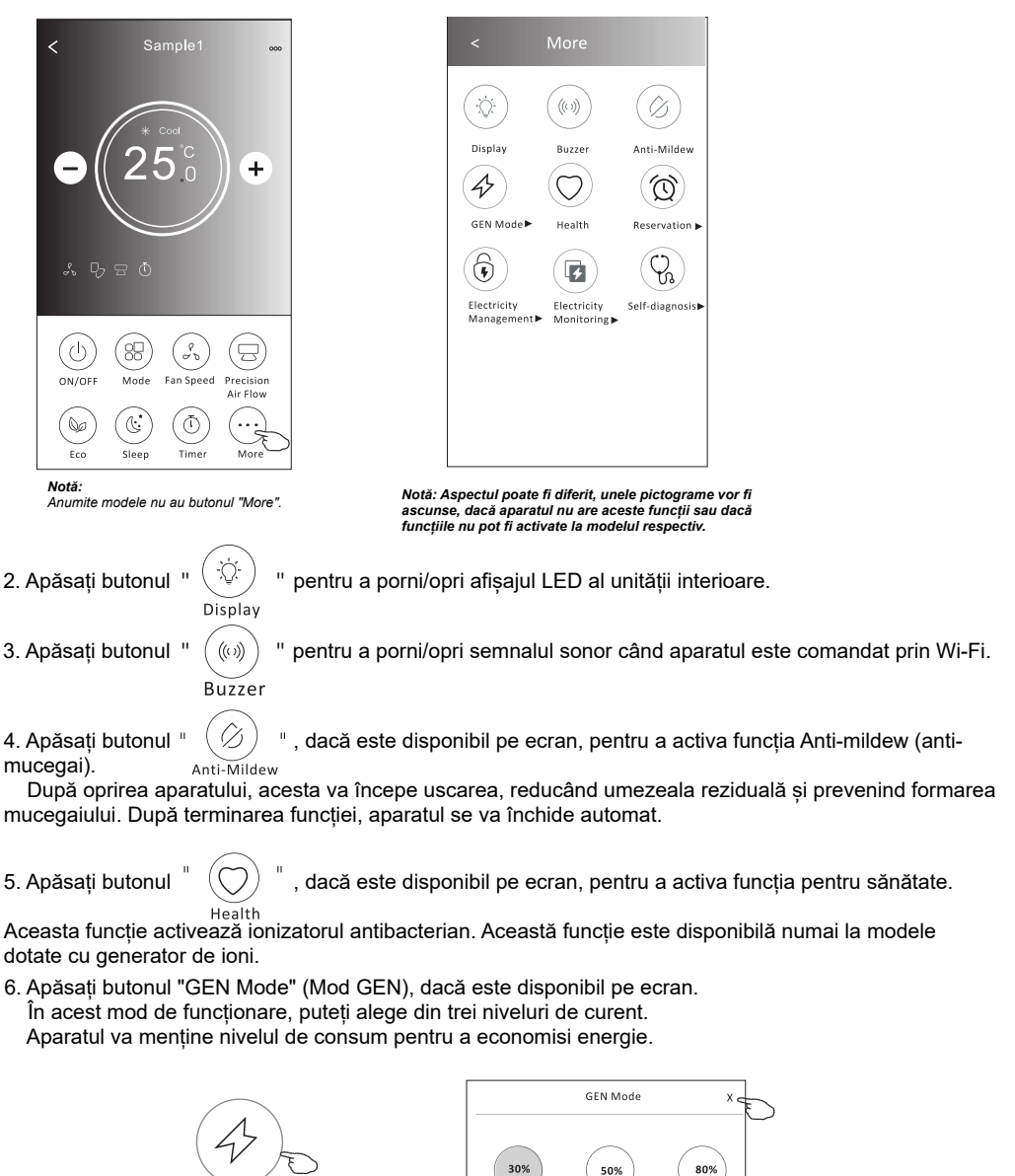

**GEN Mode** 

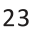

 $\mathsf{LVI}$ 

 $LVI$ 

 $LVI$ 

### **Modalitate de control 2 - Mai multe funcții**

7. Apăsați butonul "Electricity Monitoring" (Monitorizare energie electrică), dacă este disponibil pe ecran. Cu ajutorul acestei funcții, puteți monitoriza consumul de energie electrică al aparatului.

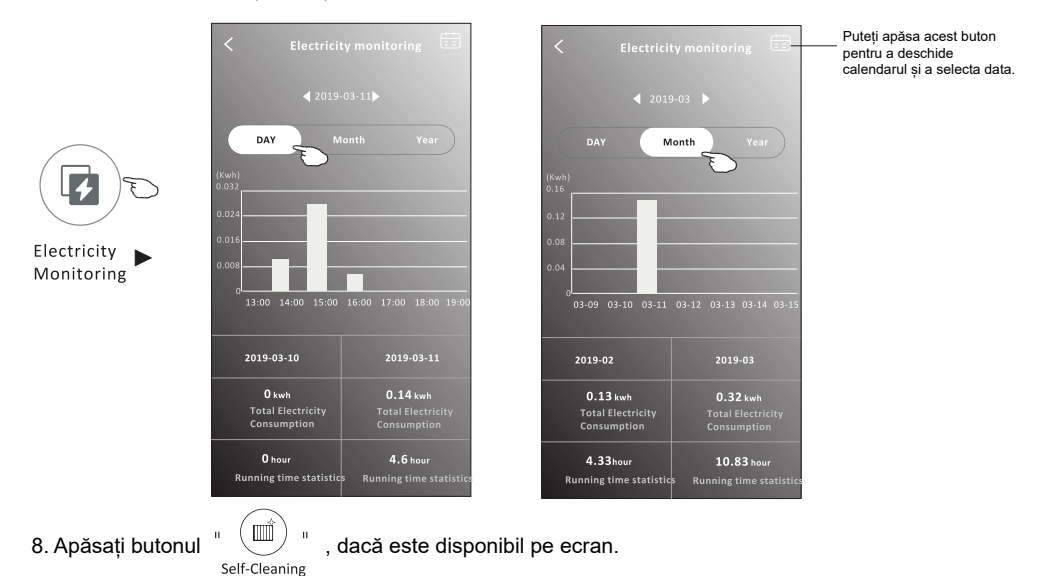

Verificați în Manualul utilizatorului detaliile despre funcția de auto-curățare.

9. Apăsați butonul "8°C Heat" (Încălzire la 8°C), dacă este disponibil pe ecran. Această funcție va păstra temperatura camerei peste 8°C.

Verificați în Manualul utilizatorului detaliile despre funcția de încălzire la 8°C (anti-îngheț).

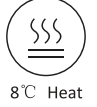

10. Apăsați butonul "Reservation" (Rezervare), dacă este disponibil pe ecran.

Puteți seta ora, ziua de repetare, temperatura, modul de operare, viteza ventilatorului, fluxul de aer, așa cum doriți, apoi apăsați Save (Salvare) pentru activarea funcției.

Aparatul va atinge, în mod automat, valorile setate la ora indicată.

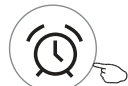

Reservation

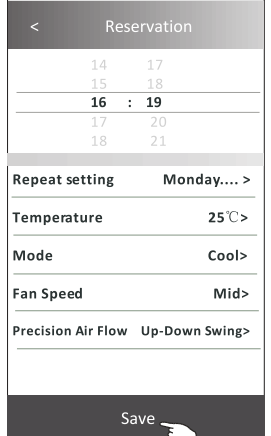

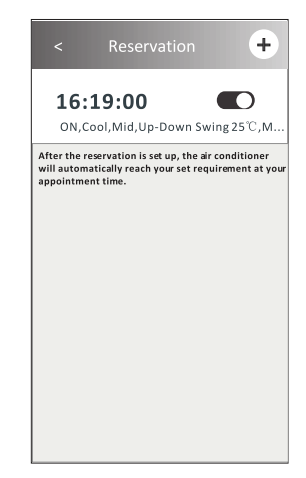

#### **Modalitate de control 2 - Mai multe funcții**

11. Apăsați butonul "Self-diagnosis" (Auto-diagnoză), dacă este disponibil pe ecran.

Echipamentul de aer condiționat va efectua, în mod automat, auto-diagnoza și va afișa codul de eroare, precum și instrucțiunile pentru soluționare, dacă este cazul.

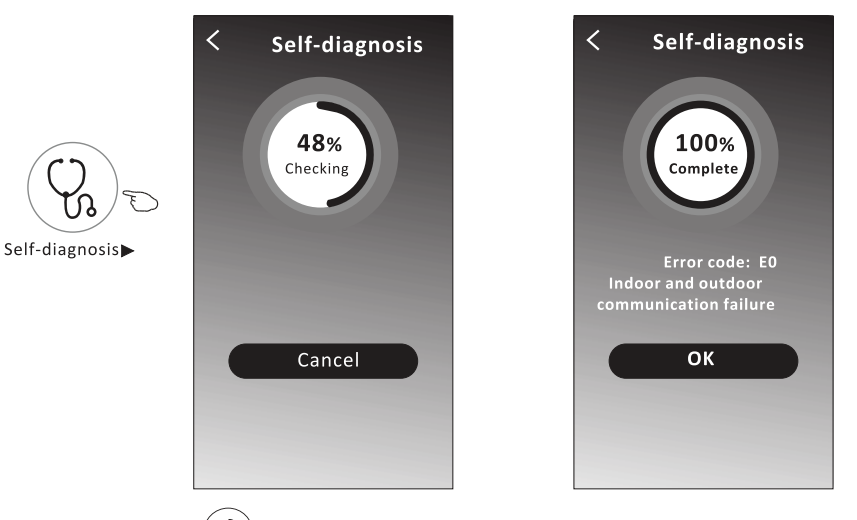

12. Apăsați butonul "  $(\overrightarrow{?})$ ", dacă este disponibil pe ecran.

Aceasta funcție permite echipamentului de aer condiționat să pornească/oprească automat afișajul unității interioare, funcție de intensitatea luminii.

13. Apăsați butonul "  $\left( \overrightarrow{5} \right)$  ", dacă este disponibil pe ecran.

Soft Wind

Photosensitive

Cu ajutorul acestei funcții, echipamentul de aer condiționat va sufla un flux de aer blând prin microorificiile flapsului.

#### **Informații despre dispozitiv și gestionare**

Apăsați  $\geq$  pe modalitatea de control 1 sau apăsați... pe modalitatea de control 2, accesați fereastra cu informații despre dispozitiv. Aici puteți afla informații utile și puteți partaja dispozitivul cu alte conturi. Examinați cu atenție următoarele imagini și instrucțiuni.

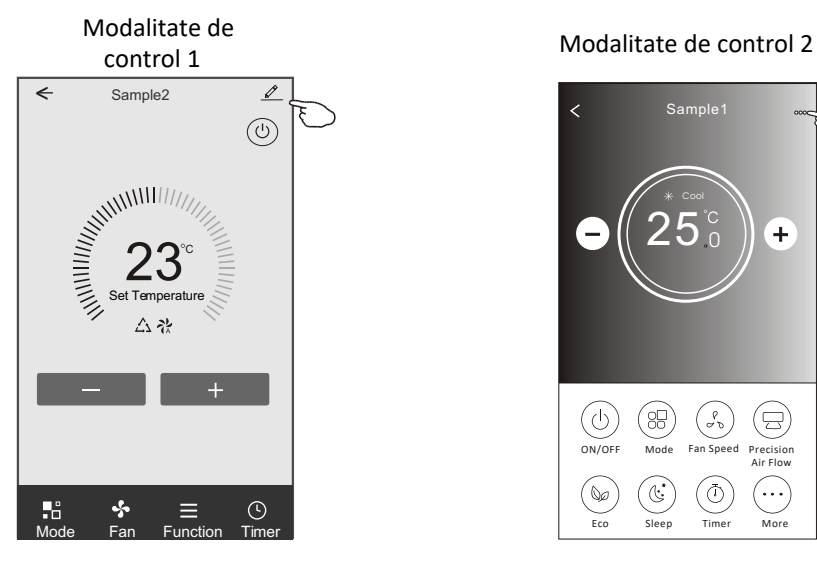

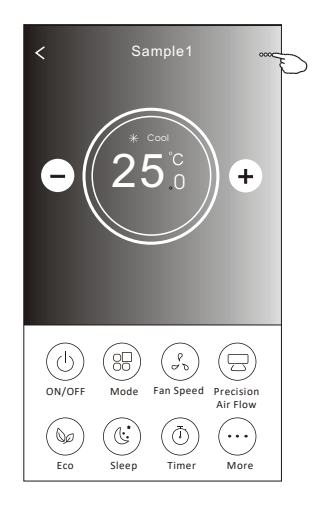

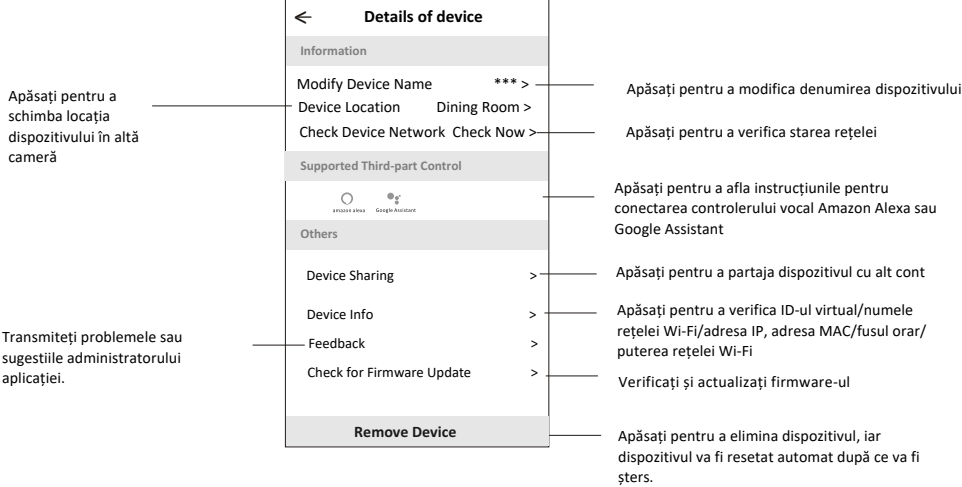

### **Informații despre dispozitiv și gestionare**

#### **Cum să partajați dispozitivele cu alte conturi?**

- 1. Apăsați "Device Sharing" (Partajare dispozitiv) și va apărea ecranul Device Sharing.
- 2. Apăsați "Add Sharing" (Adaugă partajare).
- 3. Selectați regiunea și introduceți contul pe care doriți să îl partajați.
- 4. Apăsați "Completed" (Finalizat), contul va apărea pe lista dvs. de partajare.
- 5. Membrii acceptați la partajare trebuie să țină apăsat pe ecranul de pornire și să gliseze în jos pentru a reactualiza lista de dispozitive, iar dispozitivul va apărea pe această listă.

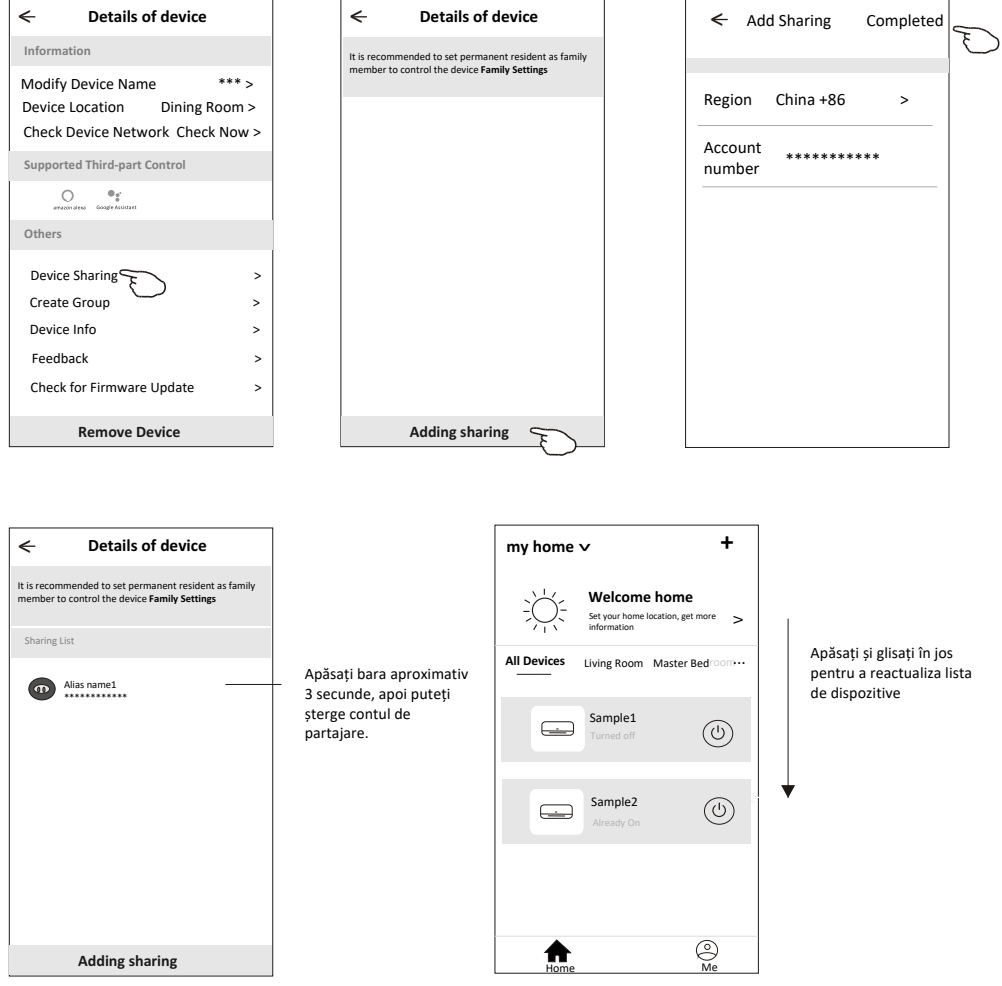

#### **Gestionarea contului**

#### **Setarea profilului contului**

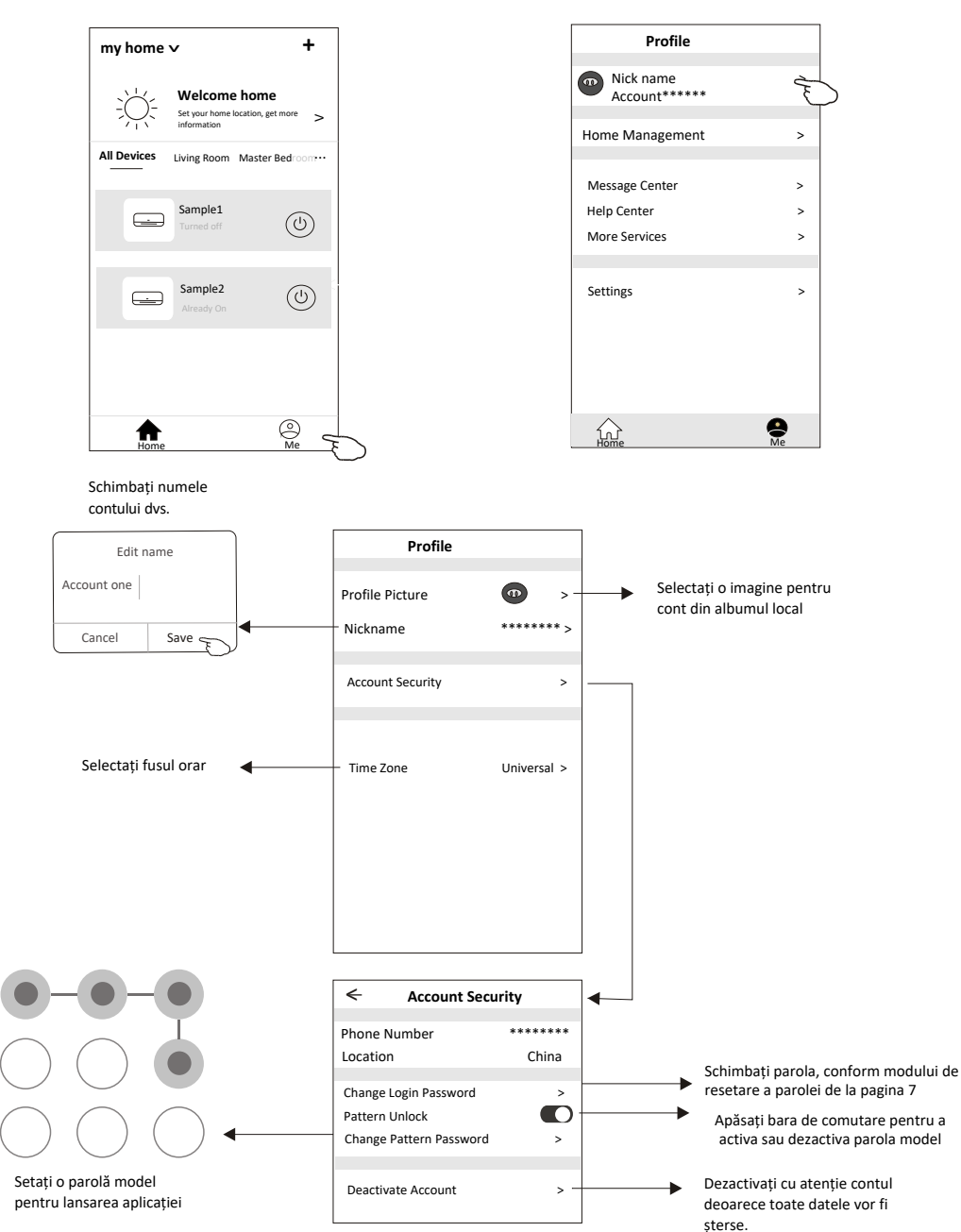

#### **Gestionarea contului**

### **Gestionarea Casei (Familiei)**

1. Atingeți numele casei în colțul din stânga sus al ecranului Home (Acasă) și selectați Home Management (Gestionare casă).

Sau apăsați Me (Eu) și apoi Home Management (Gestionare casă).

2. Apăsați una dintre familiile din lista de familii și intrați în ecranul Family Settings (Setări familie).

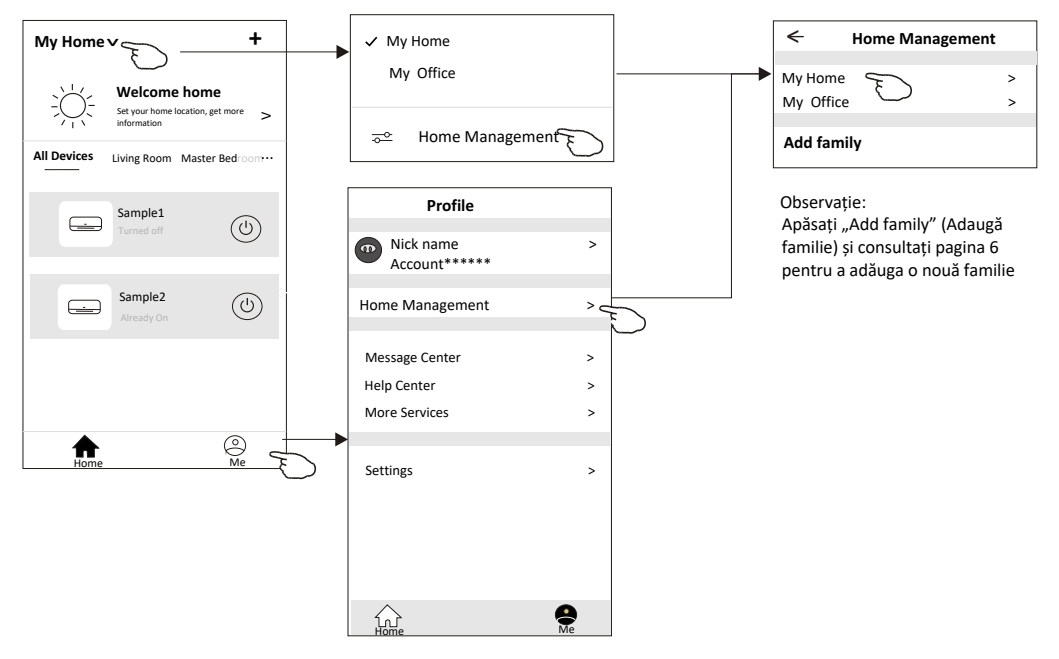

3. Setați familia după ca următoarele indicații.

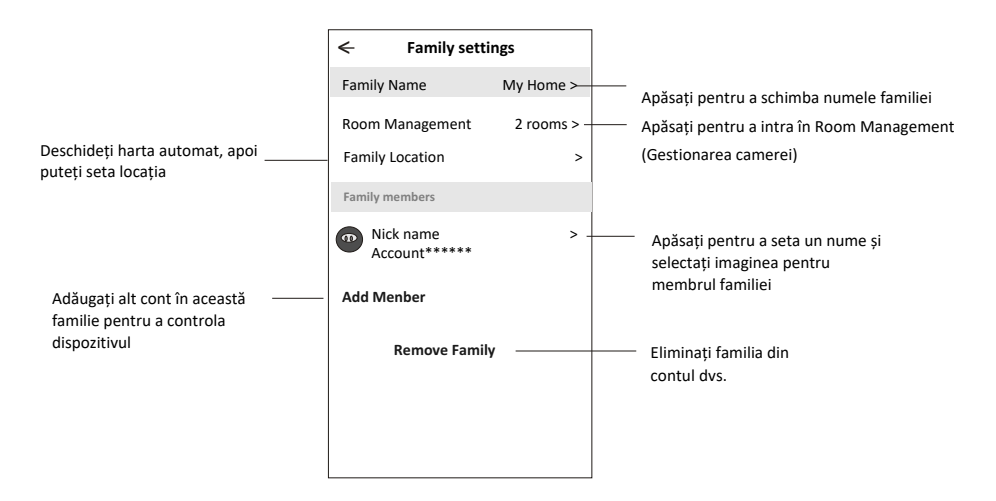

## **Notă**

- **1. În cazul actualizării documentației tehnice, poate exista o anumită diferență între elementele reale și ceea ce se află în manual. Vă rugăm să aveți în vedere produsul efectiv și aplicația descărcată.**
- **2. Aplicația inteligentă pentru aparatul de aer condiționat poate fi modificată fără notificare prealabilă, pentru îmbunătățirea calității și, de asemenea, poate fi ștearsă, în funcție de condițiile firmelor producătoare.**
- **3. În cazul în care puterea semnalului Wi-Fi este slabă, aplicația inteligentă poate fi deconectată. Așadar, asigurați-vă că unitatea interioară este amplasată în apropierea router-ului wireless.**
- **4. Pentru router-ul wireless trebuie activată funcția serverului DHCP.**
- **5. Conexiunea la internet poate eșua din cauza unei probleme de firewall. În acest caz, contactați furnizorul de servicii de internet.**

**6. Pentru setarea sistemului de securitate a smartphone-ului și a rețelei, asigurați-vă că aplicația inteligentă pentru aparatul de aer condiționat este de încredere.**

#### **Depanare**

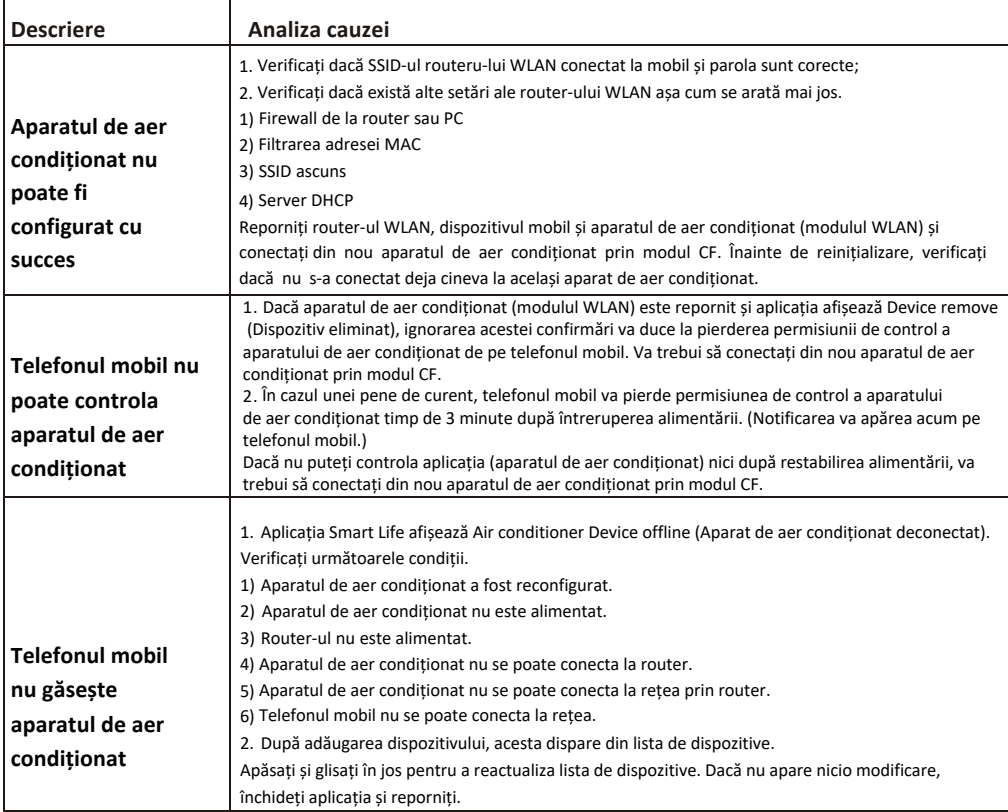

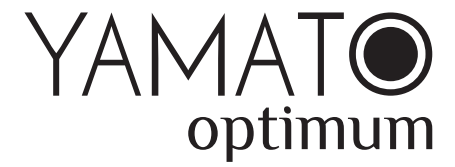

# **Wi-Fi Function User Manual**

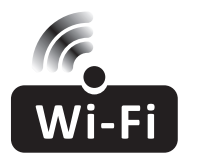

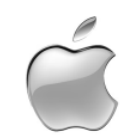

This description is applied to Air Conditioners with Wi-Fi function. Please read the manual carefully before using the product and keep it for future reference.

### **Let**'**s get start!**

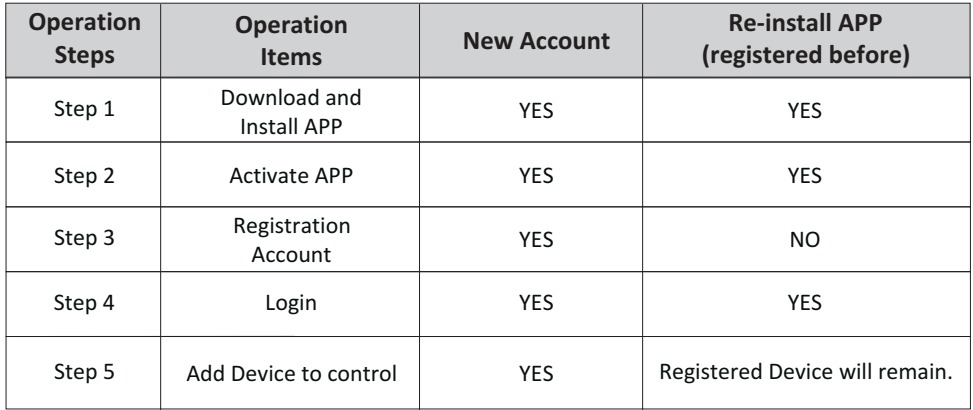

**Operation guideline.** Please take below simple guideline instruction as reference.

*Note If you registered the account and added device before, when you re-install the APP again and login, the added device will remain .*

#### **FCC Caution ( FCC ID: 2ANDL-TYWE1S)**

This device complies with part 15 of the FCC Rules. Operation is subject to the following two conditions: (1) This device may not cause harmful interference, and (2) this device must accept any interference received, including interference that may cause undesired operation. Any Changes or modifications not expressly approved by the party responsible for compliance could void the user's authority to operate the equipment.

Note: This equipment has been tested and found to comply with the limits for a Class B digital device, pursuant to part 15 of the FCC Rules. These limits are designed to provide reasonable protection against harmful interference in a residential installation. This equipment generates uses and can radiate radio frequency energy and, if not installed and used in accordance with the instructions, may cause harmful interference to radio communications. However, there is no guarantee that interference will not occur in a particular installation. If this equipment does cause harmful interference to radio or television reception, which can be determined by turning the equipment off and on, the user is encouraged to try to correct the interference by one or more of the following measures:

-Reorient or relocate the receiving antenna.

-Increase the separation between the equipment and receiver.

-Connect the equipment into an outlet on a circuit different from that to which the receiver is connected.

-Consult the dealer or an experienced radio/TV technician for help.

The distance between user and device should be no less than 20cm.

# **CONTENTS**

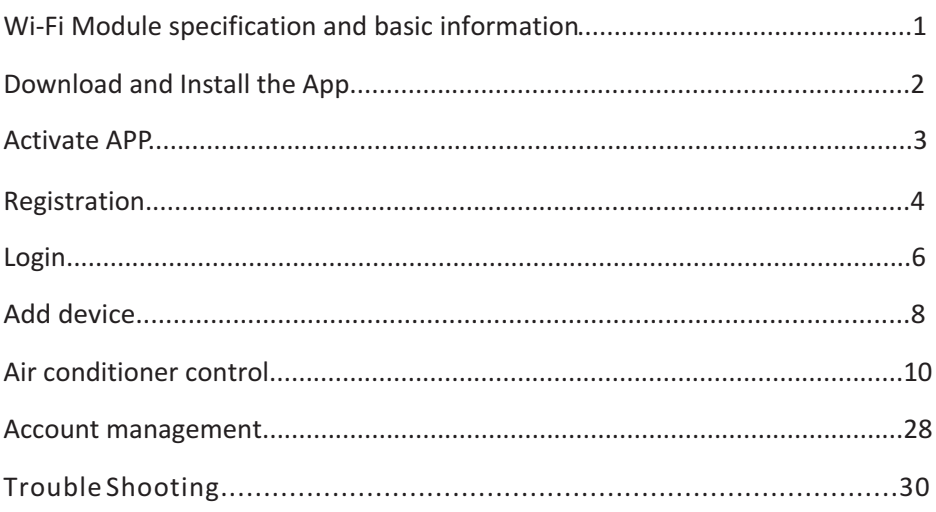

### **Wi-Fi Module specification and basic information**

#### **1. Minimum specifications on a Smart phone:**

Android 5.0 version or higher IOS 9.0 version or higher

#### **2. Basic parameters for Wi-Fi module**

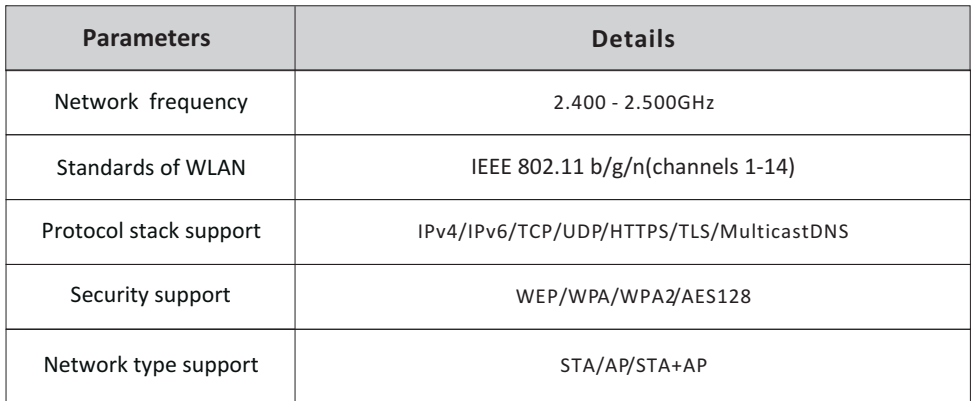

#### **3. Wi-Fi module location and appearance in indoor unit**

Open the front panel, the Wi-Fi module is nearby the electric box cover or on the panel.

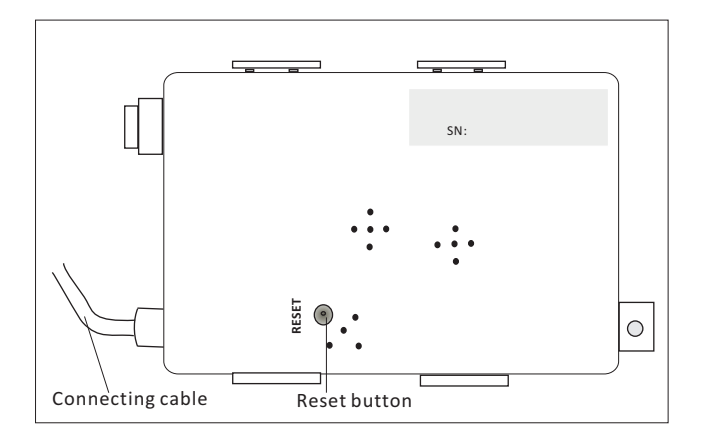

#### **Download and Install the App**

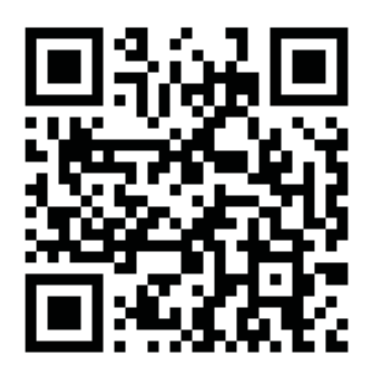

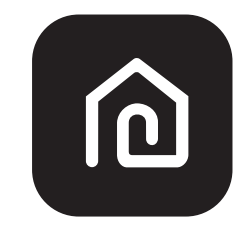

#### **SmartLife-SmartHome**

#### **For Android smart phone**

Method1: Please scan the QR code with a browser scanner, download and install the APP. Method2: Open the Google "Play Store" on your smart phone and search "SmartLife-SmartHome" , ownload and install the APP.

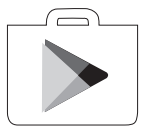

#### **For IOS smart phone**

Method1: Please scan the QR code and follow the tips to get into "AppStore", download and install the APP.

Method2: Open the Apple "AppStore" on your smart phone and search "SmartLife-SmartHome" , download and install the APP.

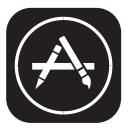

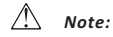

*Please enable the permissions of Storage/Location/Camera for this APP when installing. Otherwise it will have some problems when operating.*

#### **Activate APP**

#### **The first time the app is used, it will need activating.**

1. Launch the APP "SmartLife-SmartHome" on your smart phone.

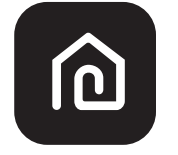

**SmartLife-SmartHome**

2. Method1:Tap button "Scan" and scan the right Activate QR code Method2: Tap "or Enter Activation Code" in bottom of the screen, then enter the activate code and tap "CONFIRM".

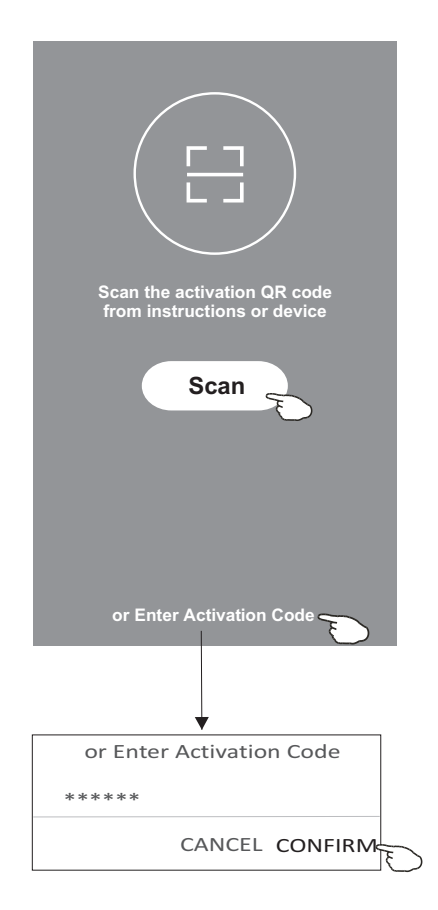

Activate QR code and activation code

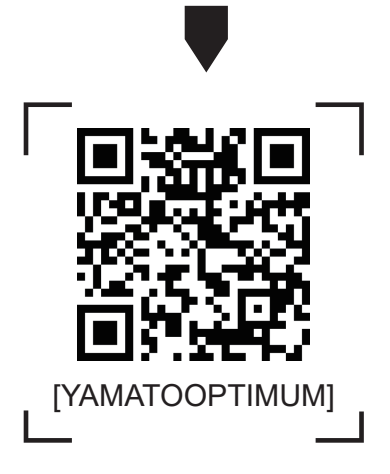

*Note Without the QR code or activation code, you can't active the APP and using it, please keep them safe.*

#### **Registration**

- 1. If you don't have any account please tap button "Register".
- 2.Read the Privacy Policy and tap "Agree".

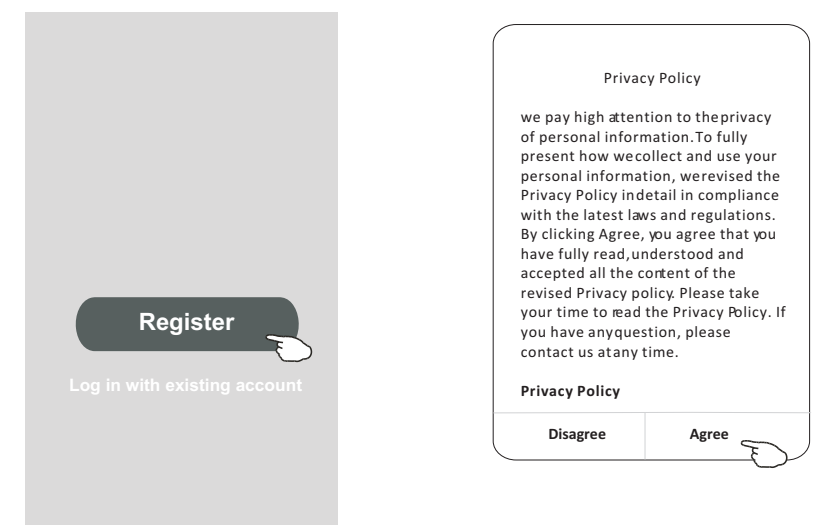

- 3.Tap">" and choose the country.
- 4.Enter your e-mail address.
- 5.Tap the button "Obtain verification code".

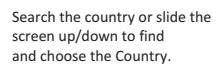

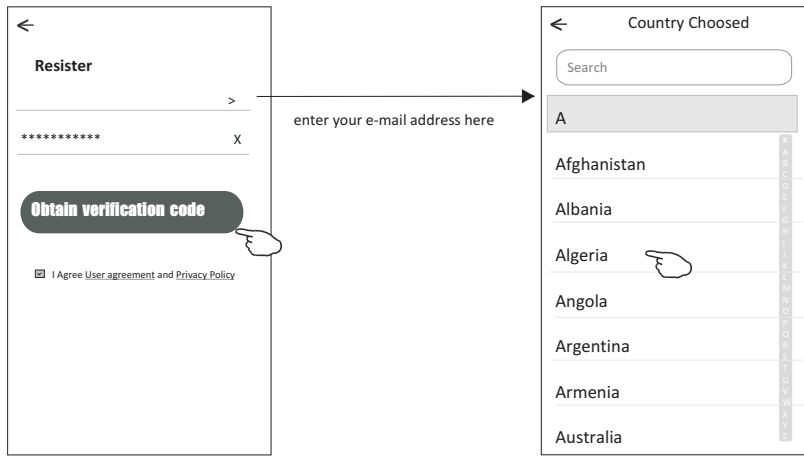

### **Registration**

6.Enter the verification code you received from e-mail.

7.Set the Password with 6-20 characters including characters and numbers.

8.Tap "Done".

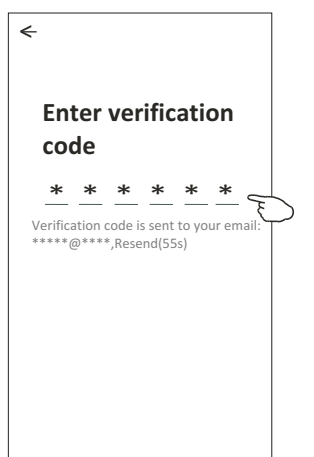

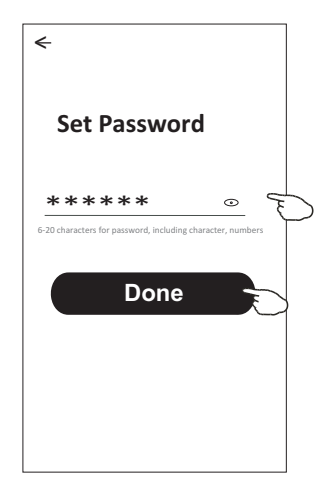

#### **Login Login**

- 1.Tap "Log in with existing account".
- 2.Enter your registered account and password.
- 3.Tap "Log in" button.

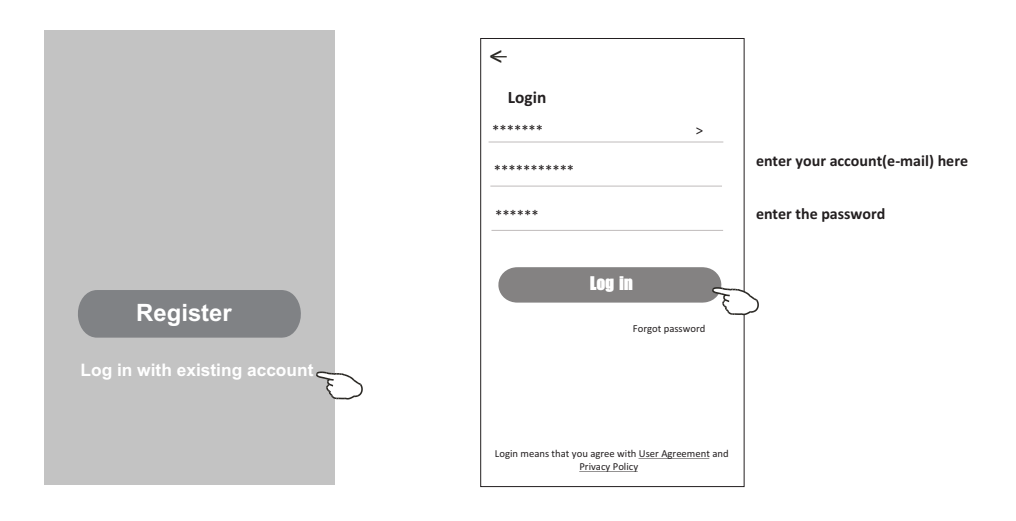

### **Login**

#### **The first time the APP is used, Create family is needed:**

4.Tap "Create family".

- 5.Make name for the family.
- 6.Set the location.
- 7.Choose default rooms or add new rooms.
- 8.Tap "Done" and "Completed".

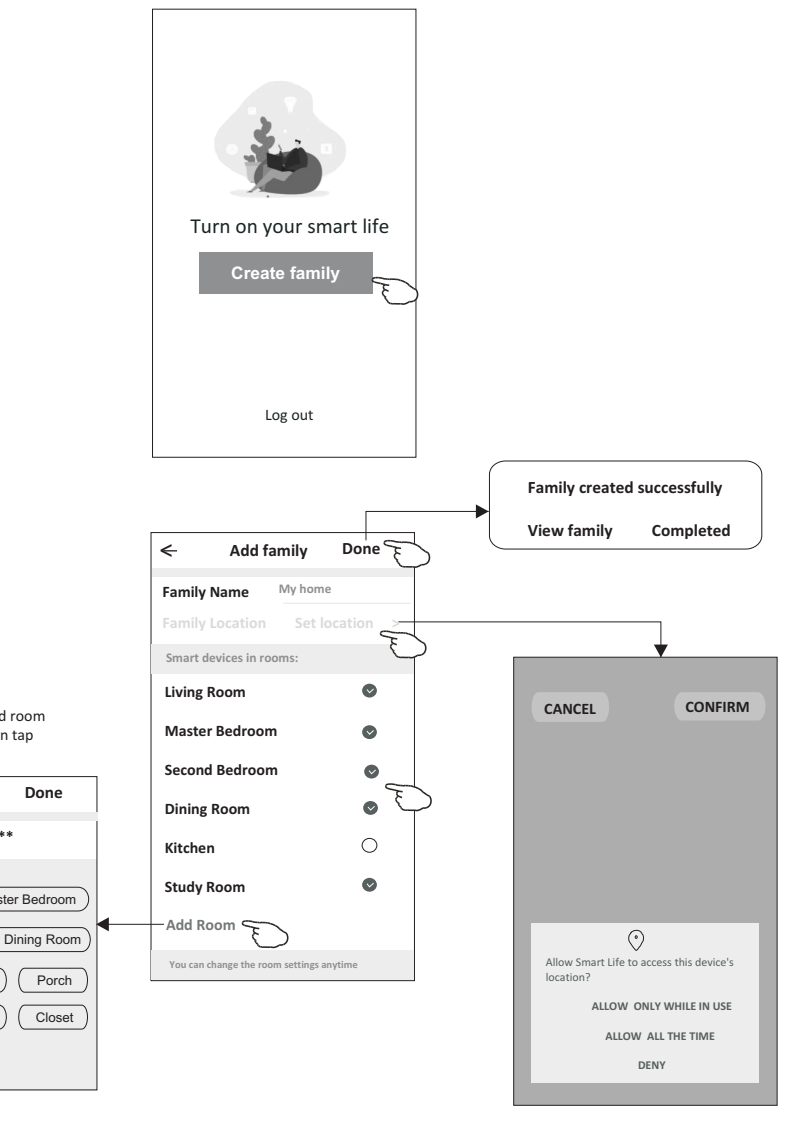

*Note: The app can open the map on your phone and you can set the location where you are.*

choose the recommended room or make a new room, then tap Done.

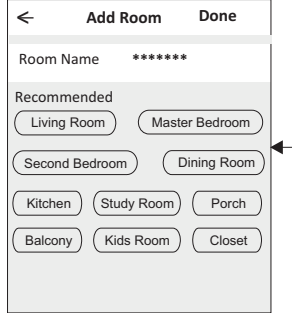

### **Login**

#### **Forgot the password**

#### **If you forgot the password or you want to reset the password, operate as below:**

1.Tap "Forgot password".

2. Enter your account(e-mail address) and tap button "Obtain verification code".

3.Enter the verification code received by your e-mail.

4.Set the new password and tap button "Done".

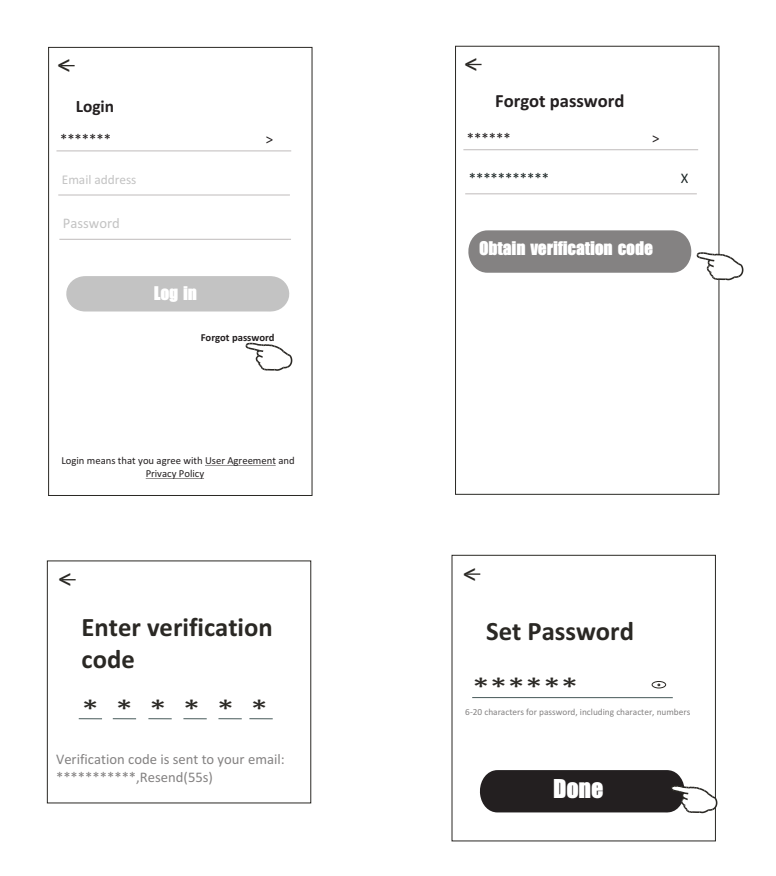

### **Add device**

#### **There are 2 modes CF(Quick connection) and AP(Access Point) for adding device.**

#### **CF mode**

- 1.Power on the indoor unit, no need to launch the air conditioner.
- 2.Click "+" in the upper right corner of the "Home" screen
	- or tap "Add device" on the room which has no device.
- 3.Tap the "Split Air conditioner" logo.
- 4.Input the password of the Wi-Fi which the same as your smart phone connected, then tap "Next".
- 5.Follow the comments on the next screen to reset the Wi-Fi module then check "Confirm the device is reset" and tap"Next".
- 6.You can see the percent rate of connecting process, at the same time PP","SA","AP" shining in turn on the indoor display.

"PP" means "Searching the router"

- "SA" means "connected to the router"
- "AP" means "connected to the server"

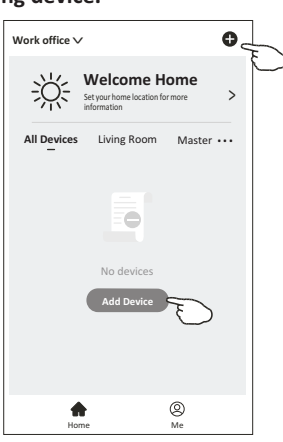

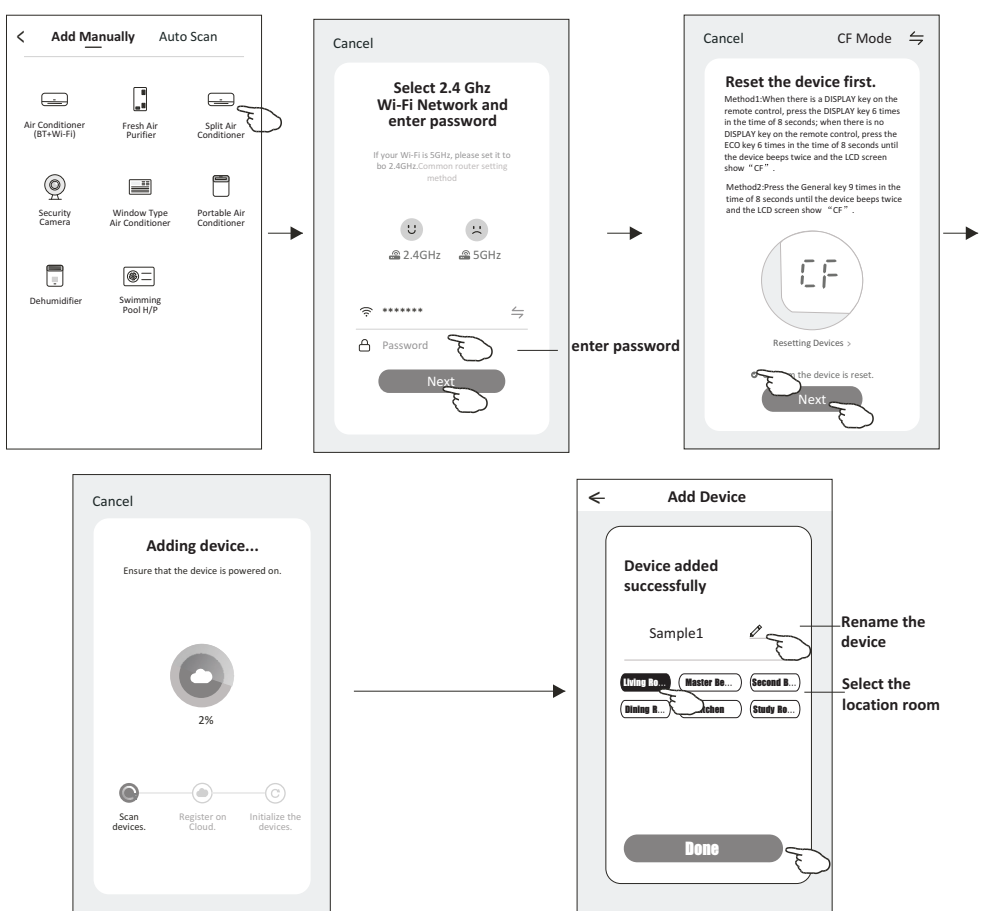

### **Add device**

#### **There are 2 methods to add the device. 2-AP mode**

1.Power on the indoor unit, no need to launch the air conditioner.

- 2.Click "+" in the upper right corner of the "Home" screen
- or tap "Add device" on the room which has no device.
- 3.Tap the "Split Air Conditioner" logo.
- 4.Input the password of the Wi-Fi which the same as your smart phone connected, then tap "Next".
- 5.Tap  $\leq$  in the upper right corner and choose "AP Mode" then follow the comments on the screen to reset the Wi-Fi module then check "Confirm the device is reset" and tap"Next".
- 6.Read the instruction carefully and tap "Connect now".
- 7. In the network setting screen, select "SmartLife- $***$ ", and tap" $\leq$  ".
- 8.You can see the percent rate of connecting process, at the same time "PP","SA","AP" shining in turn on the indoor display.
	- "PP" means "Searching the router"
	- "SA" means "connected to the router"
	- "AP" means "connected to the server"

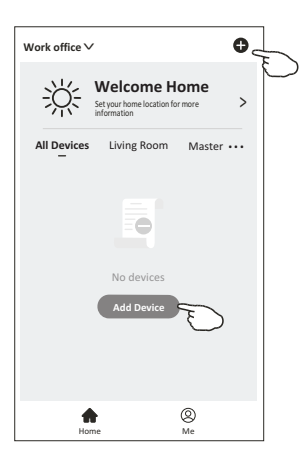

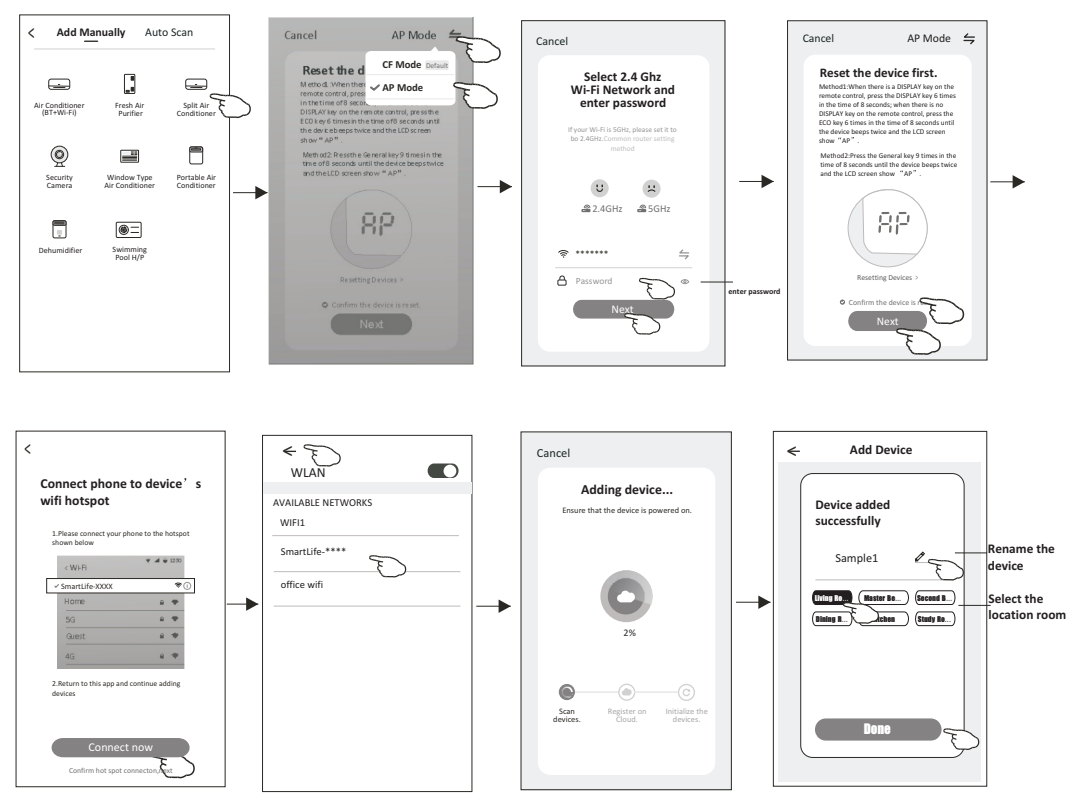

### **Air conditioner control**

**The device control screen will pop up automatically after adding the device.**

**The device control screen will pop up manually by tapping the device name on the home screen.**

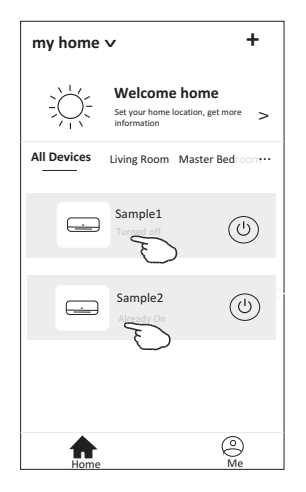

*Note:*

*There are two different control forms base on different software or Wi-Fi module firmware. Please read the manual carefully base on the real control interface.*

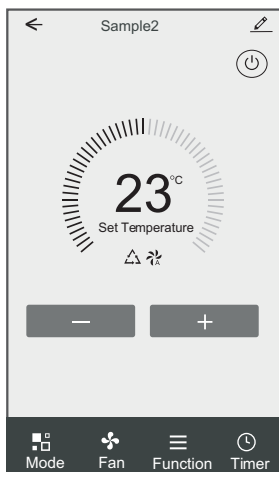

**Control form1 Control form2**

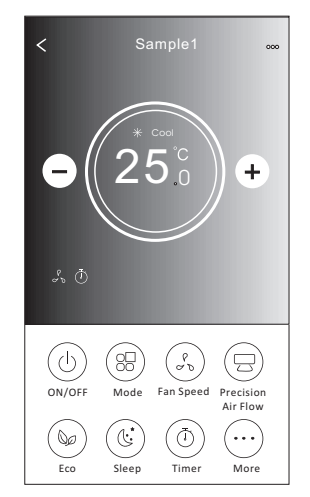

#### **Control form1**

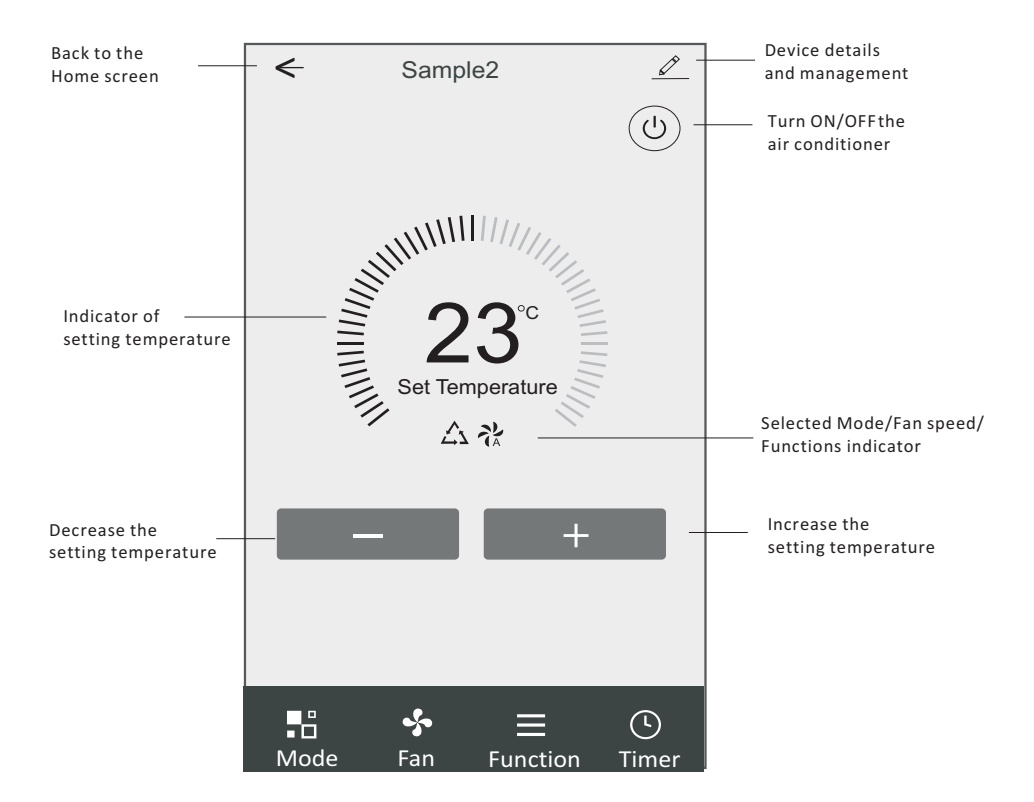

#### **The main control interface**

### **Control form1-Mode setting**

- 1.Tap Mode to pop up the Mode screen.
- 2.Select one of the mode Feel/Cool/Heat/Dry/Fan.
- 3.Tap anywhere around the setting temperature to cancel the Mode setting.

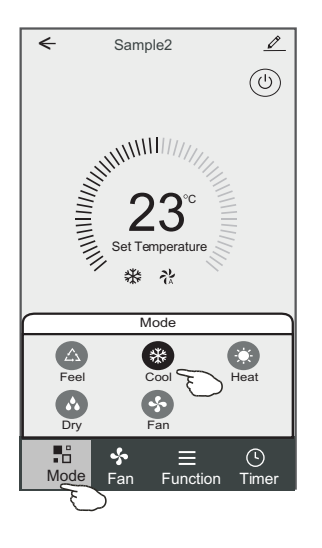

### **Control form1-Select fan speed**

- 1.Tap Fan to pop up the Fan screen.
- 2.Select one of the fan speed High/med/Low/Auto.
- 3.Tap anywhere around the setting temperature to cancel the selection.

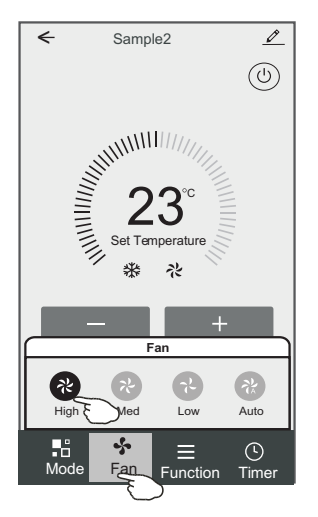

#### **Control form1-Function setting**

- 1.Tap Function to pop up the Function screen.
- 2.Select one of the functions Sleep/Turbo/ECO.
- 3.Select UP-DOWN/LEFT-RIGHT for auto swing with direction of UP-DOWN/LEFT-RIGHT.
- 4.Tap anywhere around the setting temperature to cancel the Function setting.

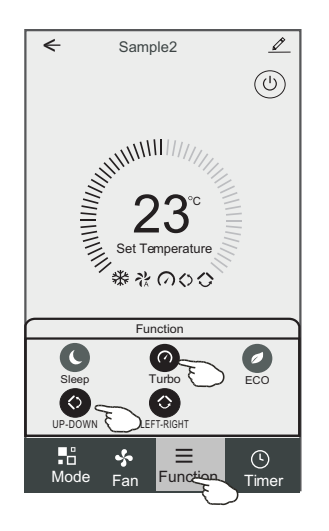

### **Control form1-Timer adding**

- 1.Tap Timer to pop up the Add Timer screen.
- 2.Tap Add Timer.

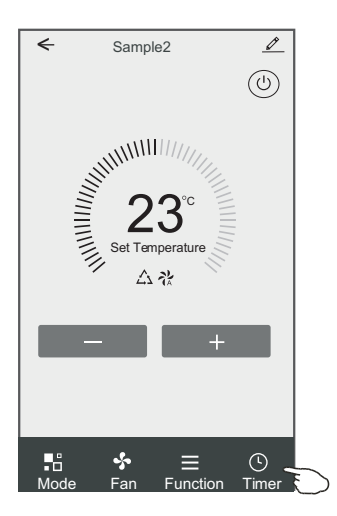

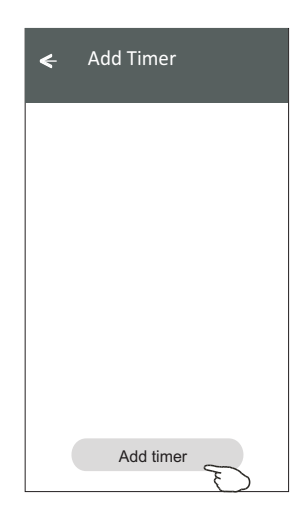

### **Control form1-Timer adding**

3.Select the time, select the repeat days and Timer on/off.

4.Select the Mode/Fan speed/Function and select the setting temperature for Timer on. 5.Tap Save to add the timer.

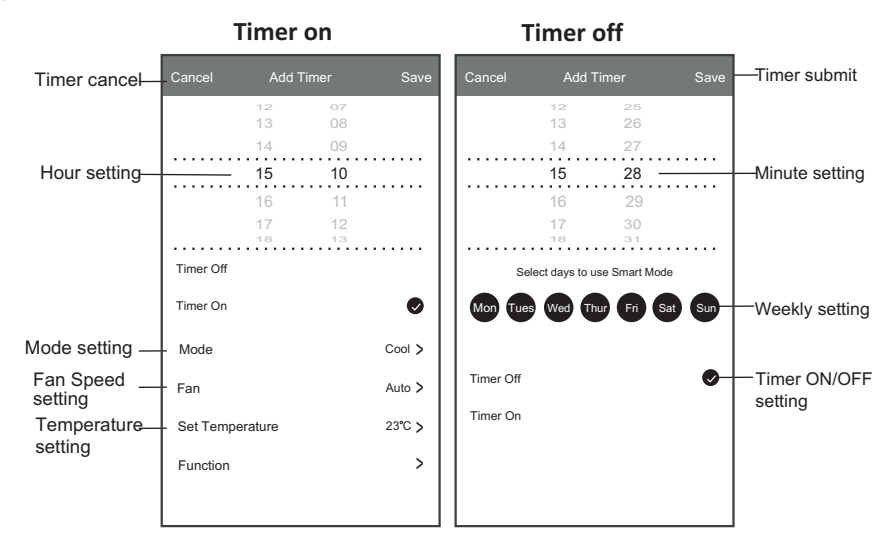

### **Control form1-Timer Management**

- 1.Tap the bar of timer to edit the Timer like the Timer adding process.
- 2.Click the switch to enable or disable the Timer.
- 3.Holdind the bar of Timer about 3seconds and pop up the Remove Timer screen, tap CONFIRM and remove the Timer.

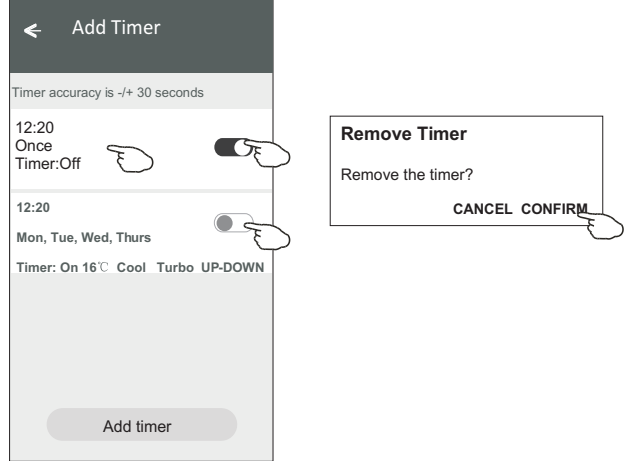

### **Control form2**

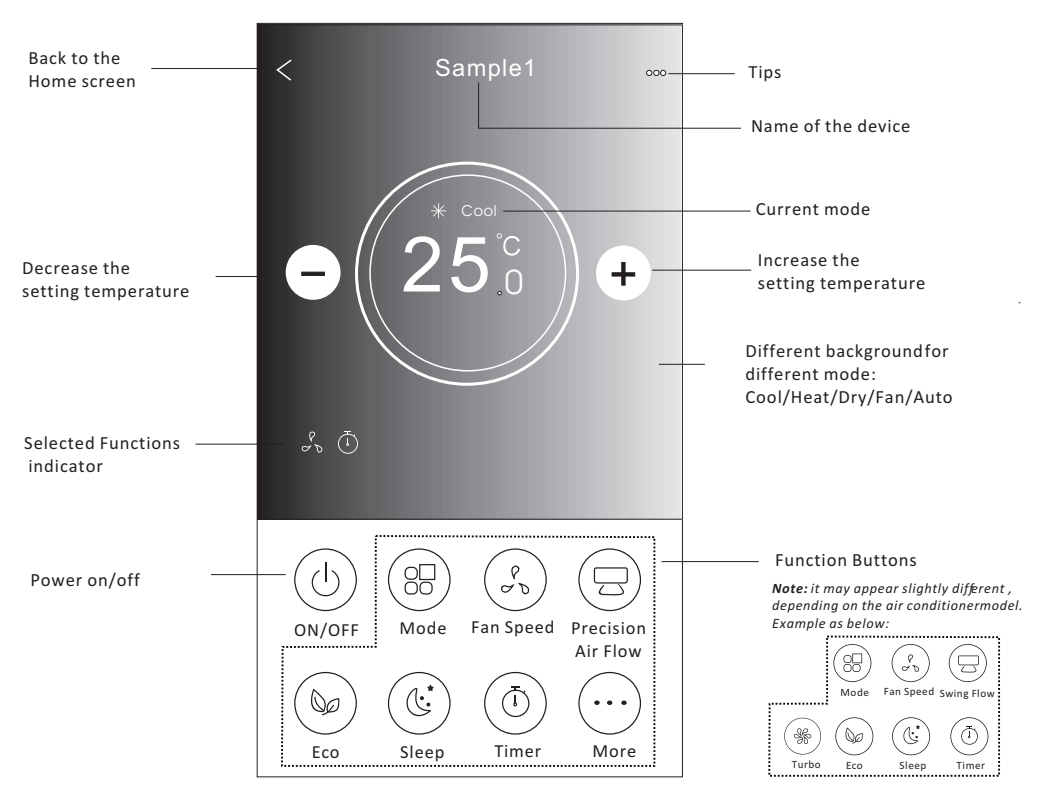

#### **The main control interface**

### **Control form2-Mode setting**

- 1.Tap the Mode button.
- 2. There are 5 modes on the Mode screen, tap one button to set the Air conditioner working mode.
- 3.Tap the X button to back the main control screen.
- 4.The mode and background will change on the screen.

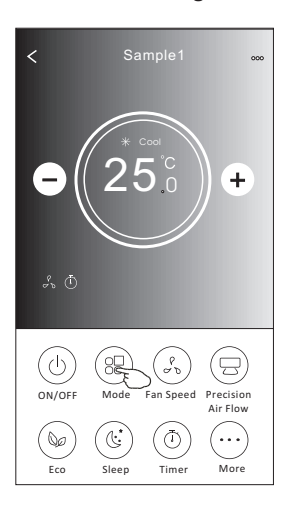

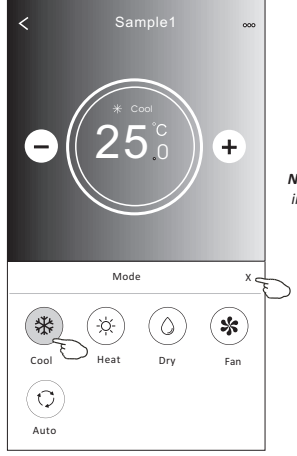

*Note: please read the details of each mode in the user manual to control more comfortable.* 

#### **Control form2-Fan speed selection**

- 1.Tap the Fan speed button.
- 2.Choose your desired fan speed and tap it.
- 3.Tap the X button to back the main control screen.
- 4. The selected fan speed indicator will appear on the screen.

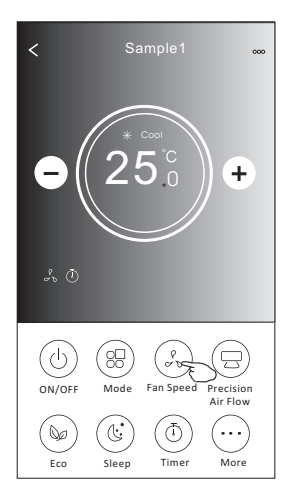

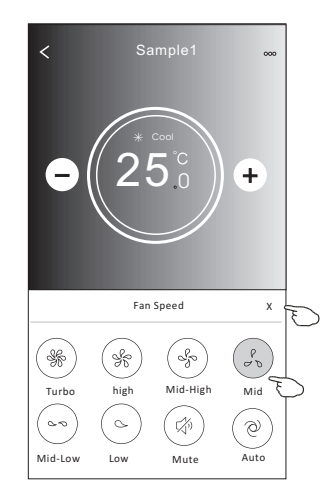

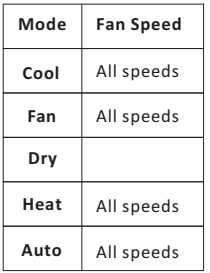

#### *Note:*

*Fan Speed can*'*t be adjusted on Dry mode .* 

*Note: Fan Speed screen may appear slightly different ,* depending on the air conditionermodel. *Example as below:*

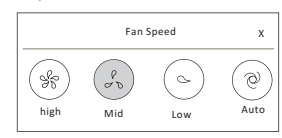

#### **Control form2-Air Flow control**

- 1.Tap the Precision Air Flow button or Swing Flow button.
- 2.Choose your desired air flow and tap it.
- 3.Tap the X button to back to the main control screen.
- 4.The selected air flow indicator will appear on the screen.
- *Note: For some models without auto Left-Right wind, If you active it, you will hear a beep,but no any actions.*

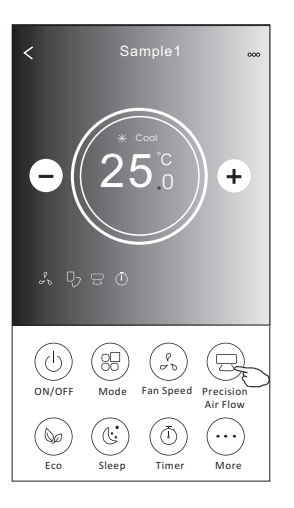

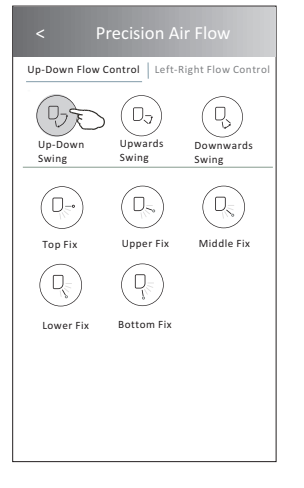

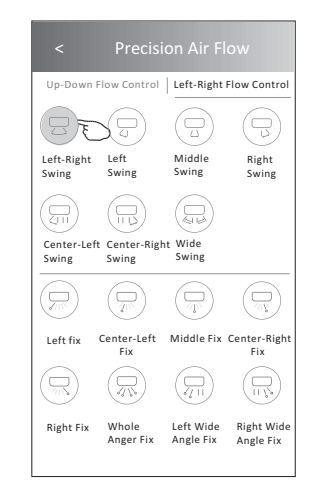

*Note: The Main control screen and Air Flow screen may appear slightly different , depending on the air conditioner model.Example as below:*

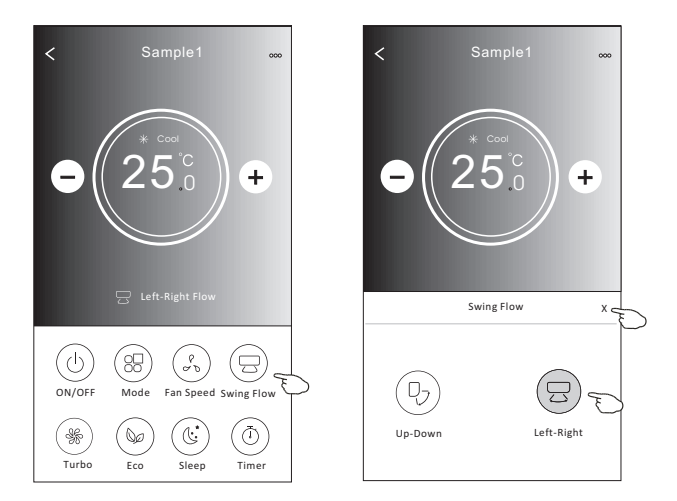

### **Control form2-ECO function**

- 1.For Eco function, just tap the button to activate the function, the button will be lighting and the indicator will appear on the screen.
- 2.Tap again to disable the function.
- 3.Temperature controlled for some air conditioner model:

In Cooling mode, the new setting temperature will  $\geq 26^{\circ}C$ . In heating mode, the new setting temperature will  $\leq 25^{\circ}C$ .

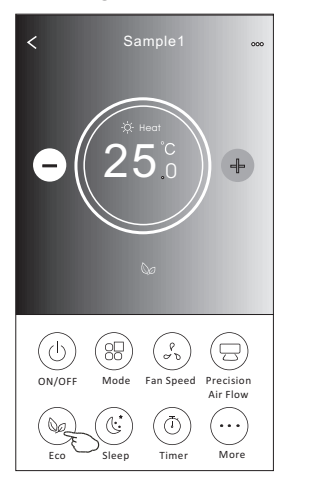

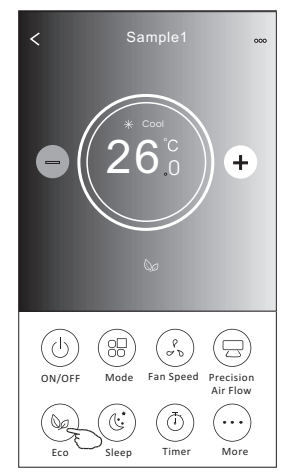

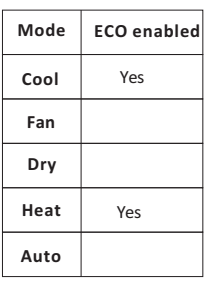

ECO is disabled on Fan/ Dry/Auto mode .

*Note: The Main control screen and ECO control method may appear slightly different , depending on the air conditioner model.Example as below:*

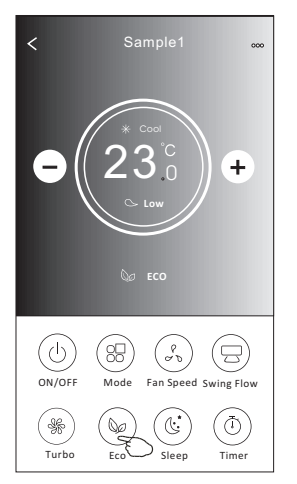

#### *Note:*

*ECO is disabled on Turbo/Sleep mode too for some air conditioner model.* 

### **Air conditioner control**

#### **Control form2-Sleep function**

1.Tap the Sleep button.

2.Choose your desired sleep mode and tap it.

3.Tap the X button to back to the main control screen.

4.The selected sleep mode indicator will appear on the screen.

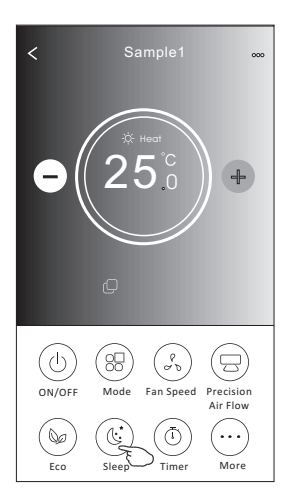

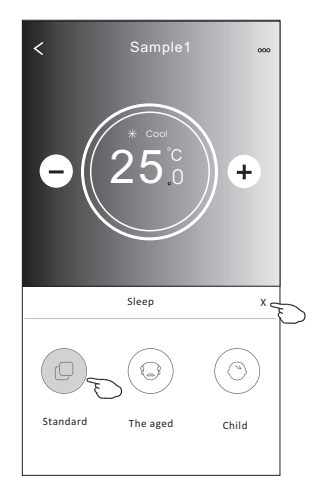

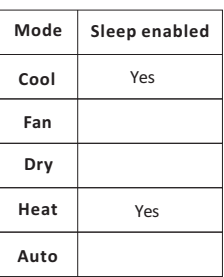

Sleep is disabled on Fan/ Dry/Auto mode .

#### *Note:*

*The Main control screen may appear slightly different ,depending on the air conditioner model. Example as below:*

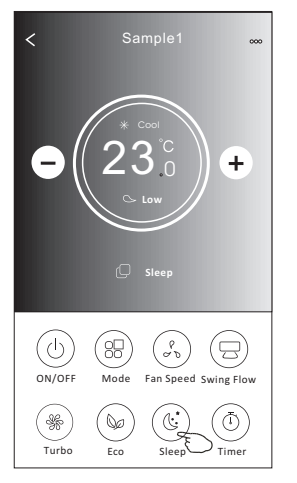

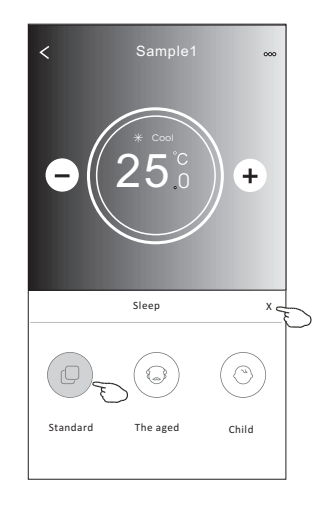

#### *Note:*

*Sleep is disabled on Turbo/Sleep mode too for some air conditioner model..* 

#### **Control form2-Timer(on) setting**

1.Tap the Timer button.

2.Tap + in the upper right corner of the Timer main screen.

3.Choose the Time/Repeat/Switch OFF then tap Save.

4.The timer(off) will appear on the Timer main screen.

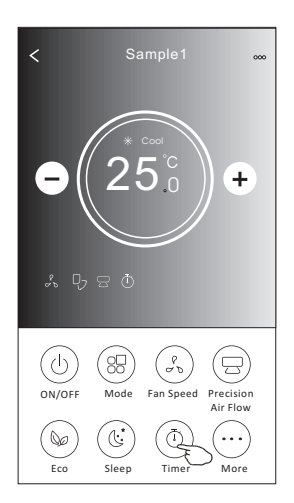

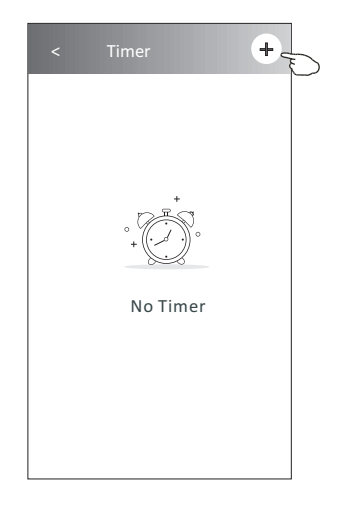

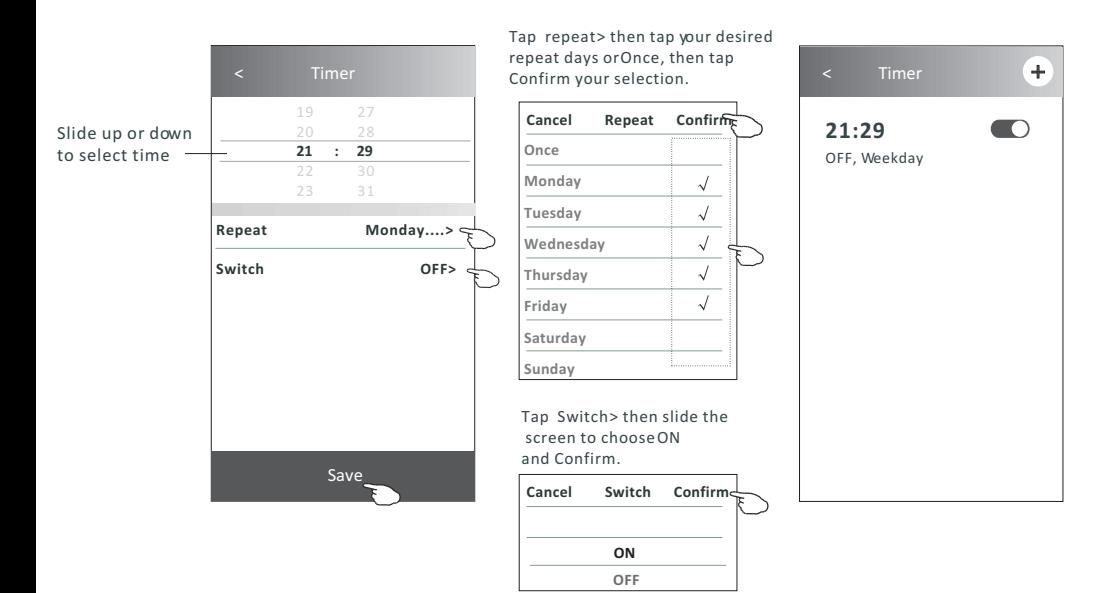

#### 20

### **Control form2-Timer(off) setting**

1.Tap the Timer button.

- 2.Tap + in the upper right corner of the Timer main screen.
- 3.Set the Time/Repeat Date/Switch(ON)/Temperature/Mode/
- Fan speed/Air Flow as your desired and then tap Save.
- 4.The timer will appear on the Timer main screen.

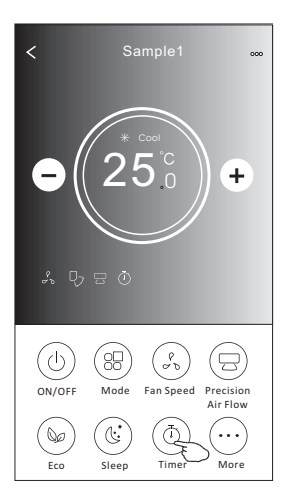

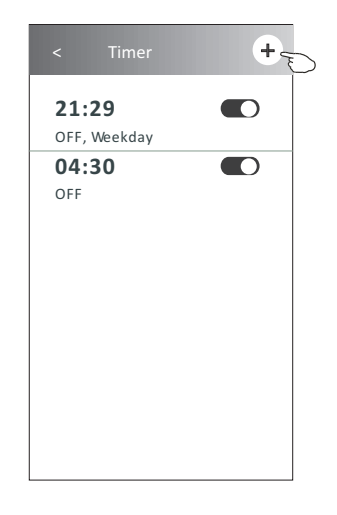

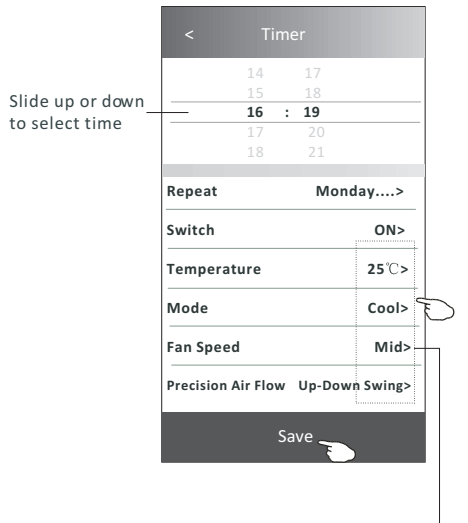

Tap repeat> then tap your desired repeat days or Once, then tap Confirm your selection. < Timer

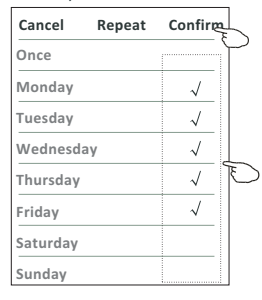

Tap Switch > then slide the screen to choose ON and Confirm.

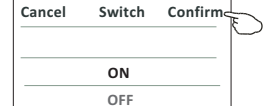

Tap Temperature/Mode/Fan Speed/ Air Flow > oneby one then setas your desired as mentioned on the previous chapter and tap Confirm the setting.

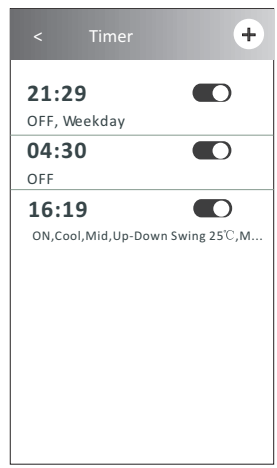

#### **Air conditioner control**

#### **Control form2-Timer management**

1.Change the Timer setting: Tap anywhere of the timer list bar except the switch bar to get into the Timer setting screen, change the setting and then tap save.

2.Enable or Disable the Timer:

 Tap the left of the switch to disable the Timer. Tap the right of the switch to enable the Timer.

#### 3.Delete the Timer:

 Slide the list bar of the Timer from right to left until Delete button appear, then tap delete.

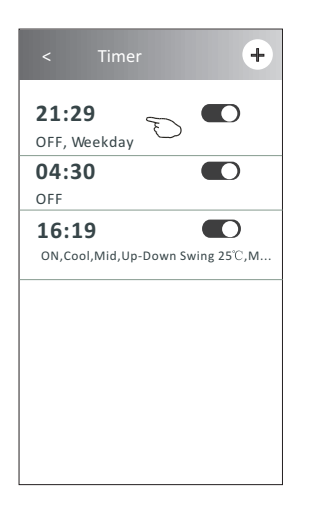

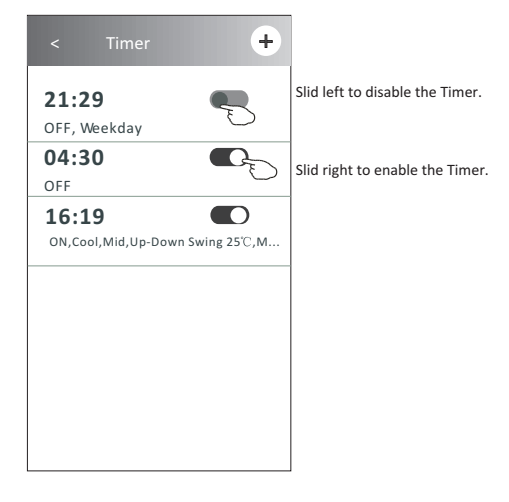

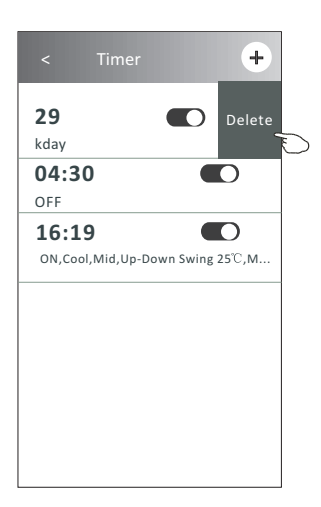

### **Control form2-More functions**

1.Tap the More button to operate additional functions if it appears on the screen.

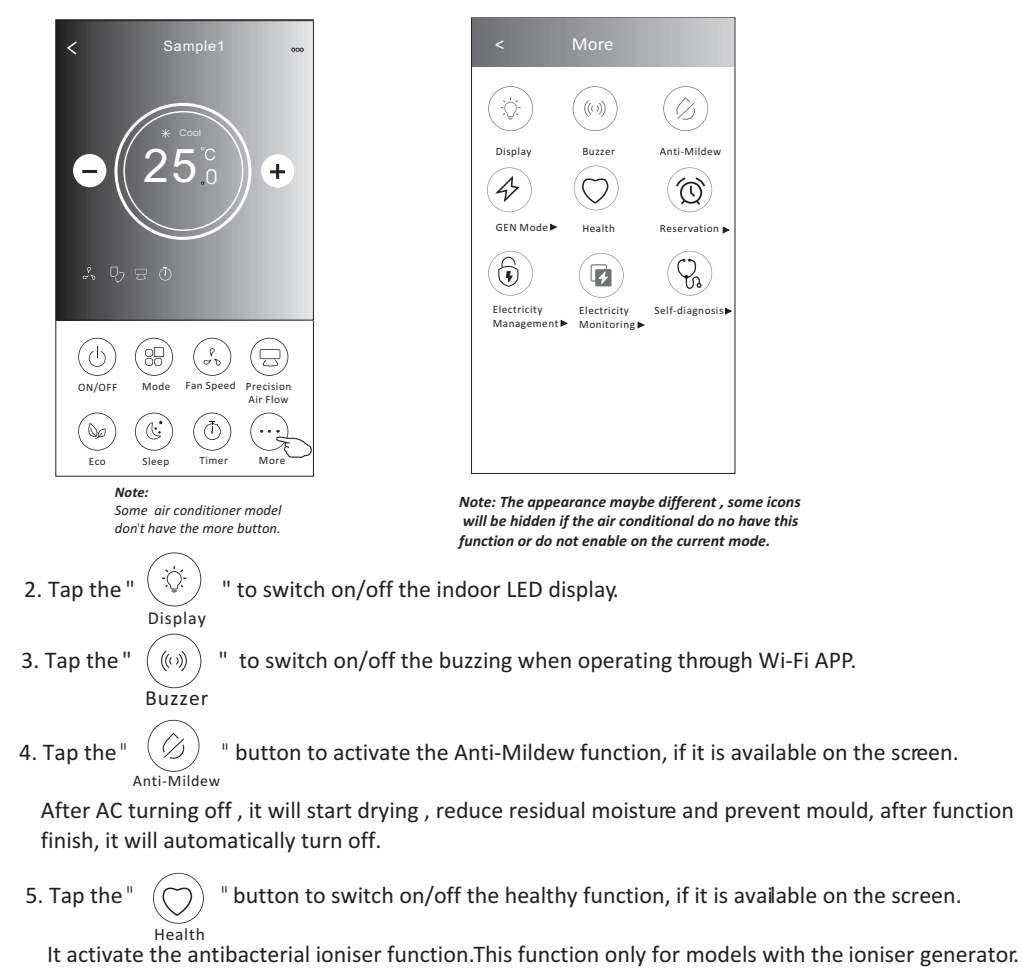

6. Tap the "GEN Mode" button, if it is available on the screen. In this Mode, you can choose one of the three levels of current. The air conditioner will maintain proper current to save energy.

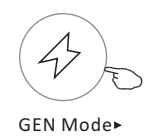

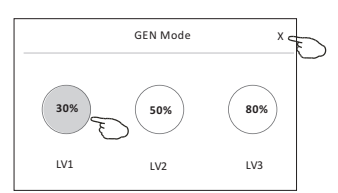

### **Control form2-More functions**

7. Tap the "Electricity Monitoring" button if it is available on the screen. In this function, you can monitor the air conditioner electricity consumption.

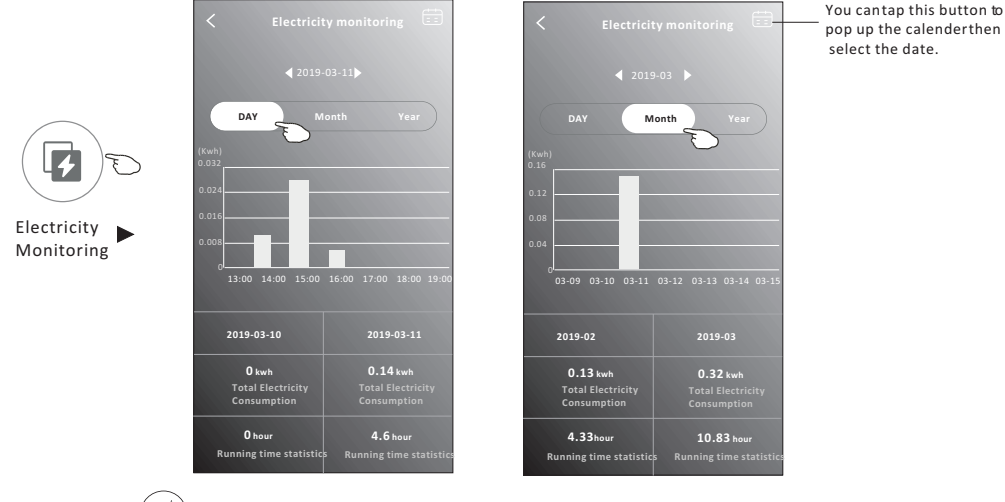

Self-Cleaning

Reservati

8. Tap the "  $(\Box \hspace{-.07cm} \Box)$  " button, if it is available on the screen.

Check the details of the Self-Cleaning function on User Manual.

9. Tap the "8 $^{\circ}$ C Heat" button, if it is available on the screen. This function help keep the room temperature over  $8^{\circ}\text{C}$ . Check the details of the  $8^\circ$ C Heat function on User Manual.

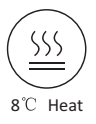

10.Tap the "Reservation" button , if it is available on the screen.

You can set the time, repeat day, temperature, mode, fan speed, air flow as you desired and then tap Save to activate the function.

The air conditioner will automatically reach your settings at the appointment time.

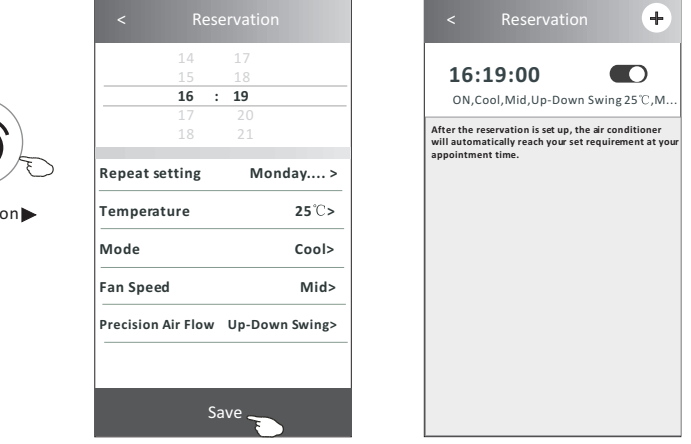

#### **Air conditioner control**

#### **Control form2-More functions**

11.Tap the "Self-diagnosis" button, if it is available on the screen. The air conditioner will automatically diagnosis itself and indicate the Error code and the problem instructions if possible.

![](_page_60_Picture_3.jpeg)

12. Tap the "  $\left(\mathbb{R}\right)$  " button if it is available on the screen.

Photosensitive This function allow the air conditioner to turn on/off the display automatically according to the light intensity.

Soft Wind

13. Tap the "  $(\vec{\theta})$  " button if it is available on the screen.

In this function, the air conditioner will blow soft airflow through the micro holes on the deflector.

## **Air conditioner control**

#### **Device details and management**

Tap  $\triangle$  on control form1 or tap ... on control form2, get into the device details screen. Here you can get some useful information and sharing the device to other accounts. Check the following pictures and instructions carefully.

![](_page_61_Figure_4.jpeg)

#### Control form1 Control form2

![](_page_61_Figure_6.jpeg)

![](_page_61_Picture_188.jpeg)

#### **Device details and management**

#### **How to share the devices to other accounts?**

- 1. Tap "Device Sharing" and pop up Device Sharing screen.
- 2. Tap "Add Sharing".
- 3. Select the region and enter the account which you want to sharing.
- 4. Tap "Completed", the account will appear on your sharing list.
- 5. The received sharing members should hold pressing the home screen and slide down to refresh the device list, the device will appear on the device list.

![](_page_62_Picture_194.jpeg)

#### **Account management**

#### **Account Profile setting**

![](_page_63_Picture_2.jpeg)

### **Home(Family) management**

- 1.Tap the name of home at the left upper corner of the Home Screen and select the Home Management. Or tap Me and tap Home Management.
- 2. Tap one of the families in the family list and get into Family Settings screen.

![](_page_64_Figure_4.jpeg)

3.Set the family as the following indicators.

![](_page_64_Picture_6.jpeg)

#### **Notice**

- **1. For technical update, there is maybe deviation of the actual items from what is on the manual. We express our apologies. Please refer to your actual product and APP.**
- **2. Smart air conditioner APP can be altered without notice for quality improvement and also be deleted depending on the circumstances of manufacturing firms .**
- **3. In case Wi-Fi signal strength is weakened, smart App may be disconnected. So make sure the indoor unit near to wireless router.**
- **4. DHCP server function should be activated for wireless router.**
- **5. The internet connection may fail because of a firewall problem. In this case, contact your internet service provider.**
- **6. For smart phone system security and network setting, make sure Smart air conditioner APP is trusted.**

![](_page_65_Picture_156.jpeg)

## **Trouble Shooting**

ASTON COM S.A., Str. Linia de Centura, nr. 46, VGP Park Bucharest, Cladirea C, Sat Stefanestii de Jos, Comuna Stefanestii de Jos, judet Ilfov, 077175, Romania